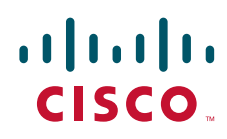

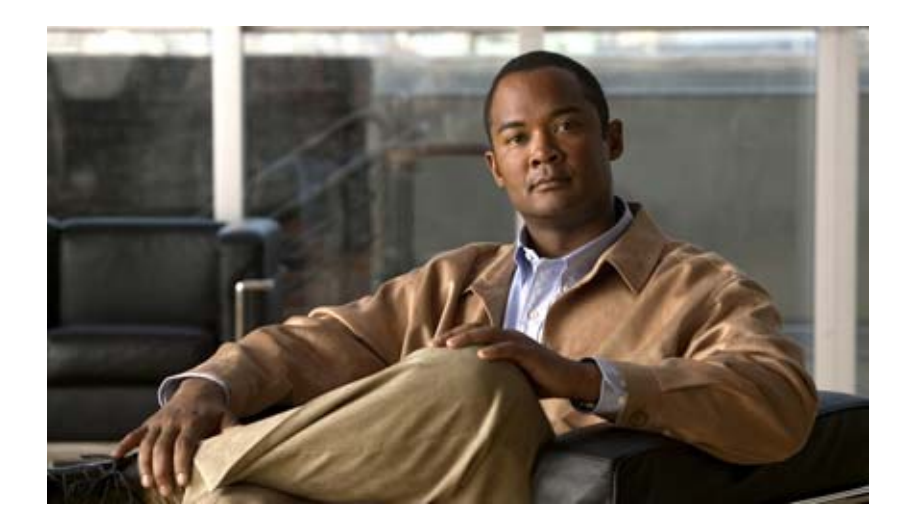

# **InformaCast EX Basic Paging®**

アドミニストレーション ガイド for Cisco® Unified Communications Manager Environment 2013 年 8 月 13 日

【注意】シスコ製品をご使用になる前に、安全上の注意 (**[www.cisco.com/jp/go/safety\\_warning/](www.cisco.com/jp/go/safety_warning/)**)をご確認ください。 本書は、米国シスコ発行ドキュメントの参考和訳です。リンク情報 につきましては、日本語版掲載時点で、英語版にアップデートがあ り、リンク先のページが移動 **/** 変更されている場合がありますこと をご了承ください。 あくまでも参考和訳となりますので、正式な内容については米国サ イトのドキュメントを参照ください。 また、契約等の記述については、弊社販売パートナー、または、弊

社担当者にご確認ください。

このマニュアルに記載されている仕様および製品に関する情報は、予告なしに変更されることがあります。このマニュアルに記載されている表現、情報、および推奨事項 は、すべて正確であると考えていますが、明示的であれ黙示的であれ、一切の保証の責任を負わないものとします。このマニュアルに記載されている製品の使用は、すべ てユーザ側の責任になります。

対象製品のソフトウェア ライセンスおよび限定保証は、製品に添付された『Information Packet』に記載されています。添付されていない場合には、代理店にご連絡ください。

The Cisco implementation of TCP header compression is an adaptation of a program developed by the University of California, Berkeley (UCB) as part of UCB's public domain version of the UNIX operating system.All rights reserved.Copyright © 1981, Regents of the University of California.

ここに記載されている他のいかなる保証にもよらず、各社のすべてのマニュアルおよびソフトウェアは、障害も含めて「現状のまま」として提供されます。シスコおよび これら各社は、商品性の保証、特定目的への準拠の保証、および権利を侵害しないことに関する保証、あるいは取引過程、使用、取引慣行によって発生する保証をはじめ とする、明示されたまたは黙示された一切の保証の責任を負わないものとします。

いかなる場合においても、シスコおよびその供給者は、このマニュアルの使用または使用できないことによって発生する利益の損失やデータの損傷をはじめとする、間接 的、派生的、偶発的、あるいは特殊な損害について、あらゆる可能性がシスコまたはその供給者に知らされていても、それらに対する責任を一切負わないものとします。

CCDE, CCENT, Cisco Eos, Cisco HealthPresence, the Cisco logo, Cisco Lumin, Cisco Nexus, Cisco StadiumVision, Cisco TelePresence, Cisco WebEx, DCE, and Welcome to the Human Network are trademarks; Changing the Way We Work, Live, Play, and Learn and Cisco Store are service marks; and Access Registrar, Aironet, AsyncOS, Bringing the Meeting To You, Catalyst, CCDA, CCDP, CCIE, CCIP, CCNA, CCNP, CCSP, CCVP, Cisco, the Cisco Certified Internetwork Expert logo, Cisco IOS, Cisco Press, Cisco Systems, Cisco Systems Capital, the Cisco Systems logo, Cisco Unity, Collaboration Without Limitation, EtherFast, EtherSwitch, Event Center, Fast Step, Follow Me Browsing, FormShare, GigaDrive, HomeLink, Internet Quotient, IOS, iPhone, iQuick Study, IronPort, the IronPort logo, LightStream, Linksys, MediaTone, MeetingPlace, MeetingPlace Chime Sound, MGX, Networkers, Networking Academy, Network Registrar, PCNow, PIX, PowerPanels, ProConnect, ScriptShare, SenderBase, SMARTnet, Spectrum Expert, StackWise, The Fastest Way to Increase Your Internet Quotient, TransPath, WebEx, and the WebEx logo are registered trademarks of Cisco Systems, Inc. and/or its affiliates in the United States and certain other countries.

All other trademarks mentioned in this document or website are the property of their respective owners. The use of the word partner does not imply a partnership relationship between Cisco and any other company.(0812R)

このマニュアルで使用している IP アドレスおよび電話番号は、実際のアドレスおよび電話番号を示すものではありません。マニュアル内の例、コマンド出力、ネットワー ク トポロジ図、およびその他の図は、説明のみを目的として使用されています。説明の中に実際のアドレスおよび電話番号が使用されていたとしても、それは意図的なも のではなく、偶然の一致によるものです。 *InformaCast EX Basic Paging*

© 2012 Cisco Systems, Inc. All rights reserved.

©2012 Singlewire.All rights reserved.

InformaCast is a trademark of Singlewire Software.

All other referenced trademarks are trademarks of their respective owners and our reference to them does not imply or indicate any approval, endorsement, sponsorship or affiliation with such owners unless such approval, endorsement, sponsorship or affiliation is expressly indicated.

最終更新日:2013 年 8 月 13 日

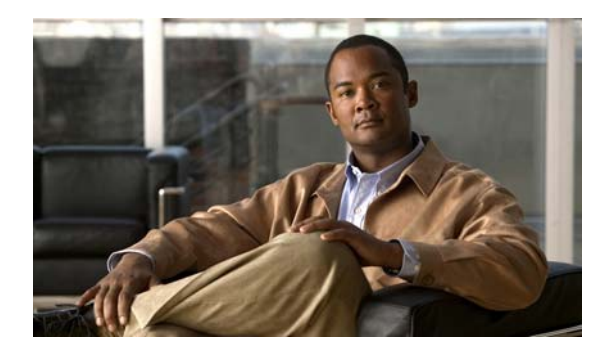

#### **CONTENTS**

[概要](#page-3-0) **1-1** [対象読者](#page-3-1) **1-1** [前提条件](#page-3-2) **1-1** [使用の注意事項](#page-4-0) **1-2** [開始場所](#page-4-1) **1-2** [テクニカル](#page-5-0) サポート **1-3** [InformaCast](#page-6-0) の管理 **2-1** [InformaCast Virtual Appliance](#page-6-1) のインターフェイスへログイン **2-1** ソフトウェア [パッケージのインストール](#page-12-0) **2-7** [InformaCast EX Server](#page-23-0) パスワードの変更 **2-18** InformaCast EX [上のアプリケーションの停止](#page-26-0) **2-21** InformaCast EX [上のアプリケーションの開始](#page-29-0) **2-24** InformaCast EX [上のアプリケーションの再起動](#page-32-0) **2-27** [InformaCast EX Server](#page-34-0) のリブート **2-29** [InformaCast EX](#page-36-0) の IP アドレスの変更 **2-31** JTAPI [のアップグレード](#page-41-0) **2-36** VMware Tools [のアップグレード](#page-46-0) **2-41** [IInformaCast EX](#page-46-1) のアップグレード **2-41** [Acknowledgments](#page-52-0) **3-1**

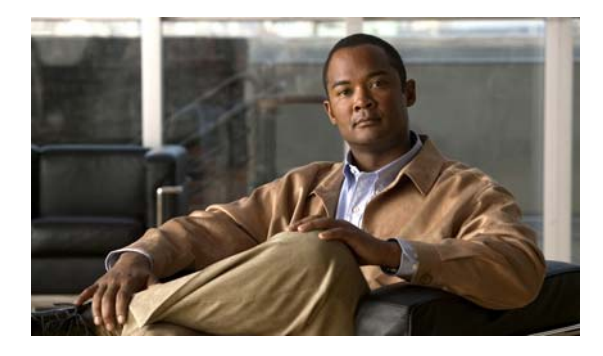

**CHAPTER 1**

## <span id="page-3-0"></span>概要

Singlewire の仮想アプライアンス アプリケーションである、InformaCast には InformaCast Basic Paging (基本ページング) 機能が含まれています。

## <span id="page-3-1"></span>対象読者

このマニュアルは、仮想化環境で稼働する InformaCast EX の管理について説明することを目的として います。このマニュアルは InformaCast EX の管理者とユーザを対象としています。

また、このガイドには 2 種類のバージョンがあり、1 つは InformaCast の基本的な機能を使用した環境 についてで、もう一方は、InformaCast の高度な機能に関するものです。ページの下に表示される環境 の種類を確認して、適切なバージョンを使用しているかどうか確認してください。

Cisco Unified Communications Manager 環境に InformaCast をインストールするには、次の条件が求 められます。

- **•** Communications Manager の管理に精通している
- **•** マルチキャストおよびネットワーキングの知識がある

## <span id="page-3-2"></span>前提条件

InformaCast EX ではシステムが次の前提条件を満たしている必要があります。

- **•** 次のサポートされているブラウザを使用:Firefox 15、Chrome 18、または Internet Explorer 9
- **•** VMware ESXi サーバ 4.0 以降(80 GB ハード ドライブ、4 GB の RAM、1 基の CPU)
- **•** 各組み込みアプリケーションの前提条件およびハードウェア / システム要件に準拠

InformaCast は、仮想マシン (VM) として VMware ホスト上で動作するマシンの 1 つになります。 InformaCast EX のためにホストのリソースを割り当てるには、次のガイドラインに従います。

- **• CPU** またはメモリをオーバーサブスクライブしないでください。VMware ホストが物理的にサ ポートする数よりも多く仮想マシンを実行することが可能です。これを InformaCast EX で実施す ると、音質および電話のアクティベーション パフォーマンスに悪影響が生じます。
- **• InformaCast EX VM** の展開については慎重に検討してください。シスコは、たとえば Cisco Unified Communications Manager が実行するシスコの仮想マシンと共存する、InformaCast EX の ようなサードパーティ製 VM の実行方法に関する推奨事項を公表しています。Communications Manager と共存する InformaCast EX を実行する場合は、Cisco TAC がトラブルシューティングし ている間は InformaCast EX VM を移動または一時停止する必要があるかもしれないことに注意し てください。緊急時の通信をサポートするために InformaCast 実行している場合、こちらは利用で きません。InformaCast EX を、Cisco UC アプリケーションと共存させて実行しないでください。
- **•** 適切な環境を選択します。InformaCast EX はローカル ディスクまたはストレージエリアネット ワーク (SAN) のどちらでも利用でき、インストールに便利な方を使用します。InformaCast EX のデフォルトのロギングおよびロード コンフィギュレーションでは低いディスク I/O で実行しま す。
- **• NAT** 接続は使用しないでください。InformaCast EX は、NAT ではなくブリッジに設定された VMware vNIC 上で実行する必要があります。InformaCast EX は NAT 接続では動作しません。

## <span id="page-4-0"></span>使用の注意事項

このマニュアルでは、特定のフォントは特定の情報を表すために使用されます。フォントとその意味を 次に示します。

- **•** 太字は、ボタン名、テキスト フィールド、またはユーザに影響する他の要素および入力するテキ ストを示します。
- **•** イタリック体は、アプリケーションのページにある領域またはセクションの 1 つを示します。
- **•** 山カッコは環境によって異なるテキストを表します。例:http://<Your IP Address> は山カッコと その内部に代わって特定の IP アドレスを入力することを意味します。
- **•** 青い下線の付いたテキストはハイパーリンクを示します。
- **•** 下線の付いたテキストは、ユーザ インターフェイスのツール チップを示します。 ツールチッ プの上にマウスのポインタを置くと、下線がついたテキストの説明が確認できます。

このマニュアルでは、通知ボックスが数種類使用されています。

- **•** ヒント アドバイスまたは「ベスト プラクティス」を提供します。
- **•** 注 特別な場合に関する追加情報が記載されています。
- **•** 注意 システムのパフォーマンスを低下させる可能性のある手順に関する情報が記載されています。
- **•** 警告 システムを損傷または無効化させる可能性のある手順に関する情報が記載されています。

## <span id="page-4-1"></span>開始場所

InformaCast には複数のユーザ インターフェイスがあります。

- **•** 開始ページ
- **•** アプリケーションの Web インターフェイス
- **•** ツールボックス
- **•** 仮想マシンの管理 Web インターフェイス(Webmin)
- **•** コマンドライン インターフェイス(CLI)

(注) InformaCast の最初のログイン クレデンシャルは admin (ログイン) および changeMe (パスワード) です。

このガイドは、サーバ環境の管理のみに対応し、Webmin および CLI インターフェイスを中心に説明 します。InformaCast EX のインストールおよび設定時に、アプリケーションの正常な動作を保障する ための手順がいくつかあります。 『InformaCast Virtual Appliance Installation and User Guide』の実装 のための手順に従ってください。

概要

#### 開始ページ

InformaCast 開始ページには、仮想アプライアンス サーバの IP アドレスで Web ブラウザを介してアク セスでき、InformaCast のユーザ インターフェイス、ツールボックスおよび Webmin へのリンクが含 まれています。

#### **Web** インターフェイス

InformaCast アプリケーションに専用の Web インターフェイスがあります。Web インターフェイスで の作業について詳細は、該当のガイドを参照してください。

#### ツールボックス

ツールボックスはアプリケーション レベルのアクセサリにアクセスできるように設計されています。 ここでは License Manager にアクセスし、Singlewire アプリケーションのすべてのライセンスを確認 し、それらが含む機能を確認し、ライセンスを新しいバージョンに更新することが可能です。また、 Windows 上へのインストールから仮想アプライアンスにも移行できます。InformaCast 内にライセン スが含まれているため、InformaCast の通常ユーザに対して、ツールボックスの使用は限定されていま す。Advanced InformaCast にアップグレードする場合のみ License Manager を使用します。

#### 仮想マシンの管理 **Web** インターフェイス(**Webmin**)

仮想マシンの管理 Web インターフェイスは仮想マシンの元にあるオペレーティング システムで、たと えば、ネットワーク インターフェイスの設定、アプリケーションの開始と停止、そして仮想マシンを シャット ダウンするために使用します。

#### コマンドライン インターフェイス

コマンドライン インターフェイスは、サポート関連事項および設定手順で使用されるテキスト ベース インターフェイスです(例:ファイルを手動で編集またはスクリプトの実行を必要とする場合)。コマ ンドライン インターフェイスは、bash コマンドライン シェルを使用し、仮想マシン コンソール ウィ ンドウまたはセキュア シェル (SSH) クライアントを通じてネットワークを介することでアクセスが 可能です。

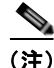

(注) bash の基本的な知識として、コマンドライン インターフェイスの使用が求められます。ファイルを仮 想マシン上で編集する場合は、nano テキスト エディタの知識も必要です。nano エディタについて十分 な知識がない場合は、代わりに編集の必要があるファイルを別のマシンに転送してそこで編集し、編集 済みファイルを InformaCast EX 仮想マシンに戻します。転送手順は、Windows の PSCP など Secure Copy(scp)クライアントで実現できます。ファイル転送に必要なすべてのツールを含む PuTTY は、 無料でダウンロードできます (<http://www.chiark.greenend.org.uk/~sgtatham/putty/download.html>)。

## <span id="page-5-0"></span>テクニカル サポート

マニュアルの入手方法、テクニカル サポート、その他の有用な情報について、次の URL で、毎月更新 される『What's New in Cisco Product Documentation』を参照してください。シスコの新規および改訂 版の技術マニュアルの一覧も示されています。 <http://www.cisco.com/en/US/docs/general/whatsnew/whatsnew.html>

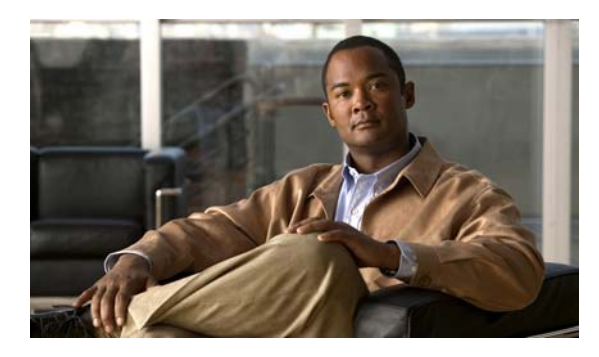

# **CHAPTER 2**

# <span id="page-6-0"></span>**InformaCast** の管理

次の項では、サーバ側から InformaCast EX を管理する方法を詳しく説明します。

## <span id="page-6-1"></span>**InformaCast Virtual Appliance** のインターフェイスへログイン

InformaCast Virtual Appliance を使用する場合、それぞれのインターフェイスにログインする必要があ ります (InformaCast、CallAware、Legacy Paging Interface (LPI)、Toolbox、Webmin) これらのイ ンターフェイスはすべて、InformaCast Virtual Appliance サーバの IP アドレスで Singlewire の開始 ページからアクセス可能です。

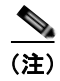

(注) CallAware と LPI は InformaCast Basic Paging ではサポートされていません。Advanced Notification (高度な通知)へのアップグレードに関しては Singlewire [の営業担当者にお問い合わせください。](mailto:sales@singlewire.com)

## **InformaCast** へのログイン

InformaCast の Web インターフェイスでは InformaCast の環境を設定します(たとえば、メッセージ、 受信者のグループ、DialCasts、ユーザ ロールなど)。

ステップ **1** Web ブラウザを開いて、InformaCast Virtual Appliance サーバの IP アドレスを入力し、Enter キーを押 します。Singlewire 開始ページが表示されます。

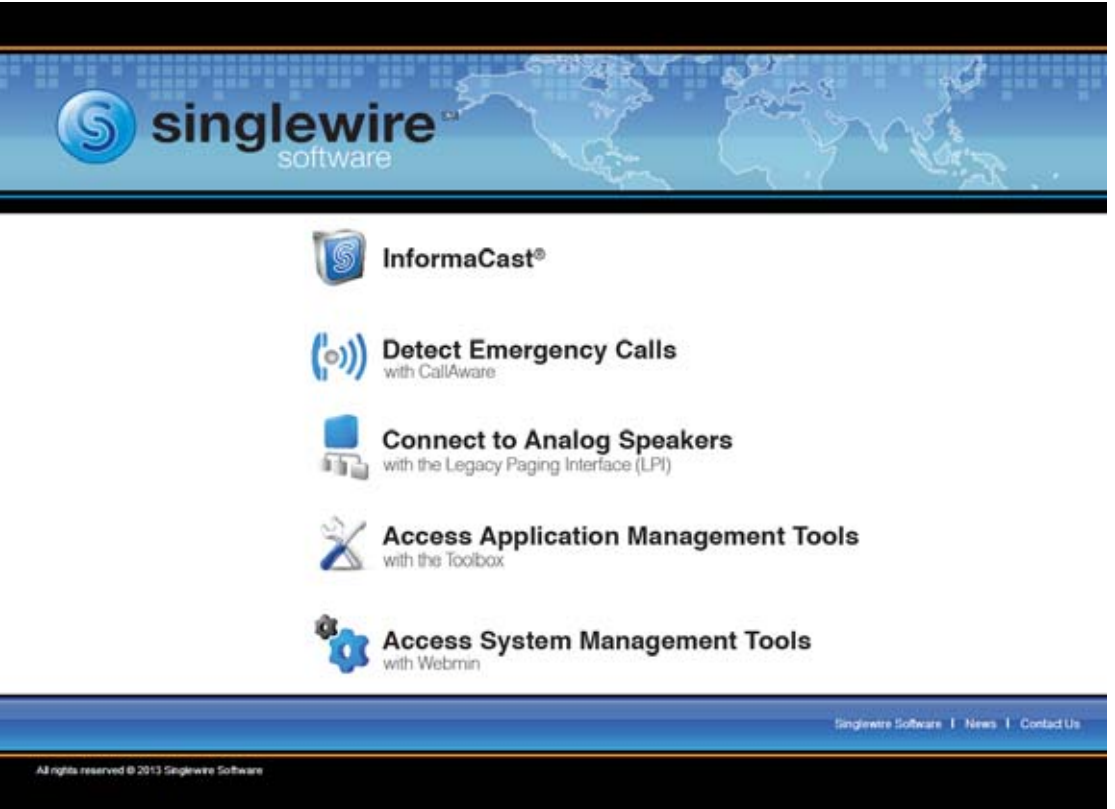

ステップ **2** [InformaCast] リンクをクリックします。InformaCast の [Login] ページのタブ / ウィンドウが新しく表示 されます。

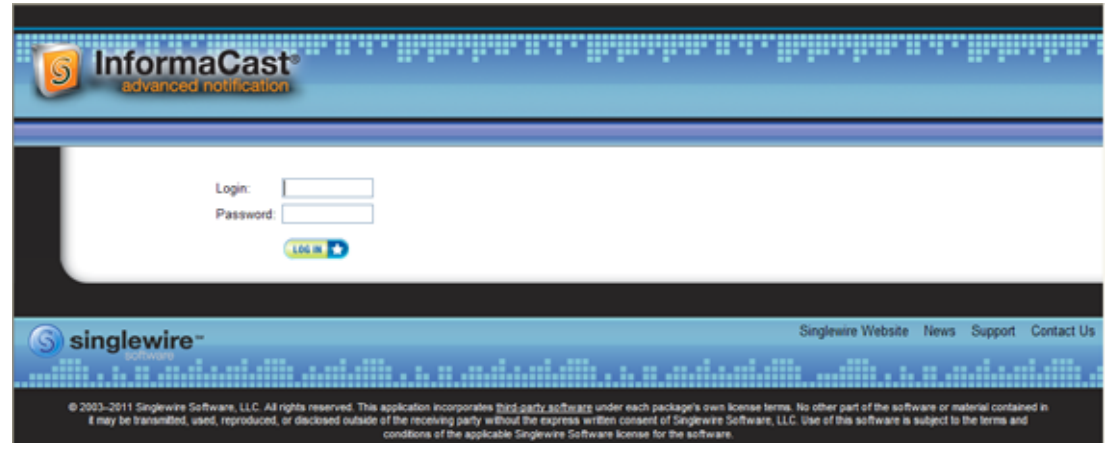

**InformaCast Virtual Appliance Basic Paging**

- ステップ **3** [Login] フィールドおよび [Password] フィールドにユーザ名とパスワードをそれぞれ入力します。デ フォルトで、**admin** と **changeMe** です。
- ステップ **4** [Log In] ボタンをクリックします。InformaCast のホームページが表示されます。

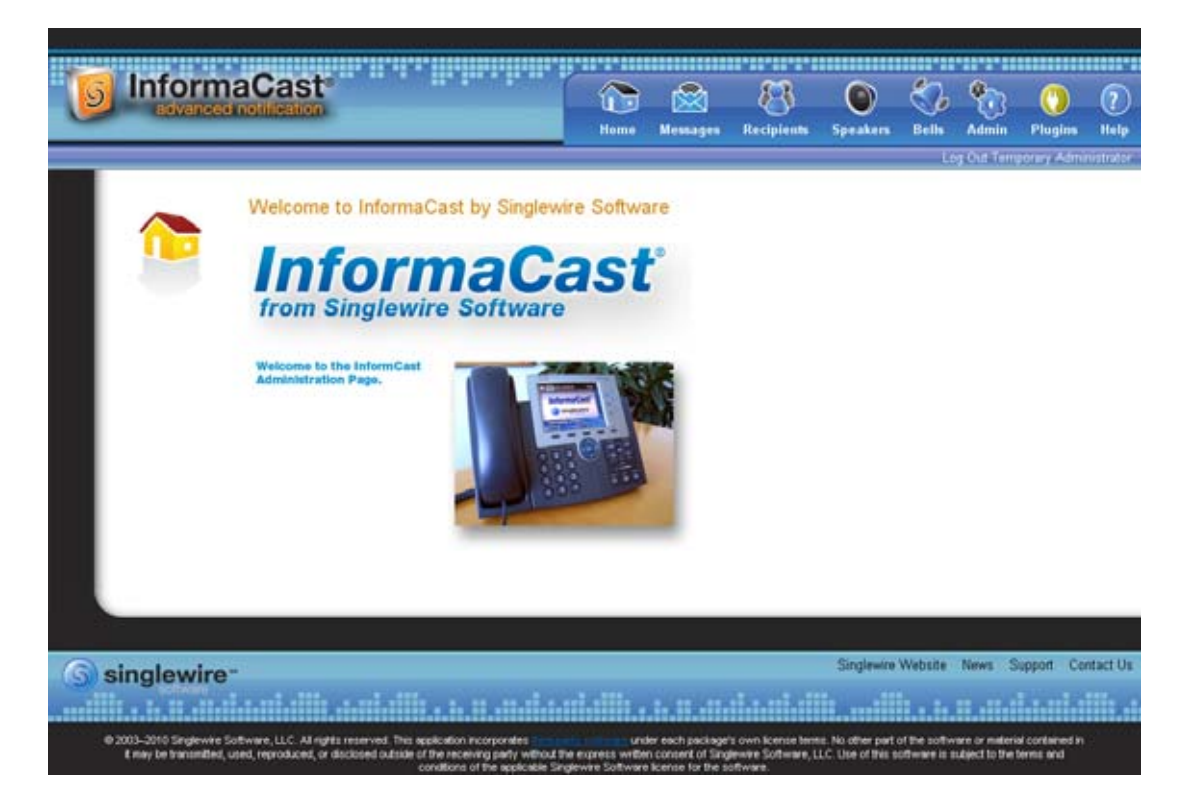

InformaCast のホームページから、ページの上部にあるアイコンですべての Web 機能にアクセスでき ます。

## **CallAware** へのログイン

CallAware は、主に 911 コールがかかってきた際に検出するために使用される Singlewire アプリケー ションで、InformaCast ブロードキャストをトリガーします。また、911 以外のコールの番号の検出お よび検出したコールを監視するためにも使用できます。たとえば、誰かがフロントデスクにコールした 際に InformaCast ブロードキャストをトリガーし、管理者は品質保証のためにこれらのコールを監視す るかどうか選択できます。

CallAware の Web インターフェイスでは、コール リダイレクション、InformaCast メッセージなどの CallAware 環境をセットアップします。

(注) CallAware は InformaCast Basic Paging でサポートされていません。Advanced Notification (高度な通 知)へのアップグレードに関しては Singlewire [の営業担当者にお問い合わせください。](mailto:sales@singlewire.com)

**Delphi** バージョン

**4**

**InformaCast Virtual Appliance Basic Paging**

## **Legacy Paging Interface**(**LPI**)へのログイン

Singlewire の Legacy Paging Interface (LPI) は、既存のページング システムと InformaCast アプリ ケーションの 2 つの通信役として動作することで組み込むことができます。LPI を使用したスピーカー を設定する場合、InformaCast と統合し、受信者のグループに追加し、既存のゾーンに従って設計され たページング ゾーンを作成し、すべてのスピーカー / ゾーンの組み合わせに音声ブロードキャストを送 信します。

Legacy Paging Interface の Web インターフェイスでは、ページング デバイス、ゾーンなど LPI 環境を セット アップします。

(注) LPI は InformaCast Basic Paging ではサポートされていません。Advanced Notification (高度な通知) へのアップグレードに関しては Singlewire [の営業担当者にお問い合わせください。](mailto:sales@singlewire.com)

#### **Toolbox** へのログイン

Singlewire の Toolbox は、ライセンスやプラットフォームの移行などアプリケーション レベルのアク セサリに対して包括的にアクセスできるように設計されています。

ステップ **1** Web ブラウザを開いて、InformaCast Virtual Appliance サーバの IP アドレスを入力し、Enter キーを押 します。Singlewire 開始ページが表示されます。

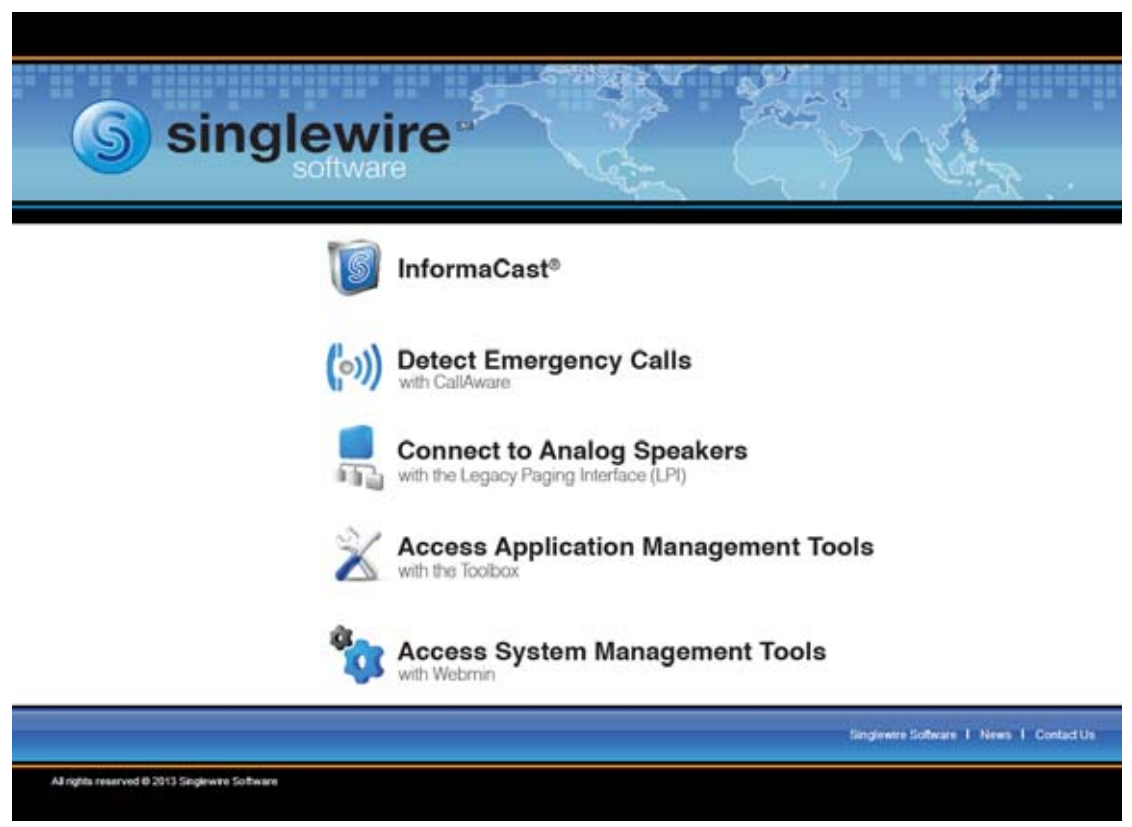

ステップ **2** [Access Application Management Tools with the Toolbox] リンクをクリックします。Toolbox ホームペー ジのタブ / ウィンドウが新しく表示されます。

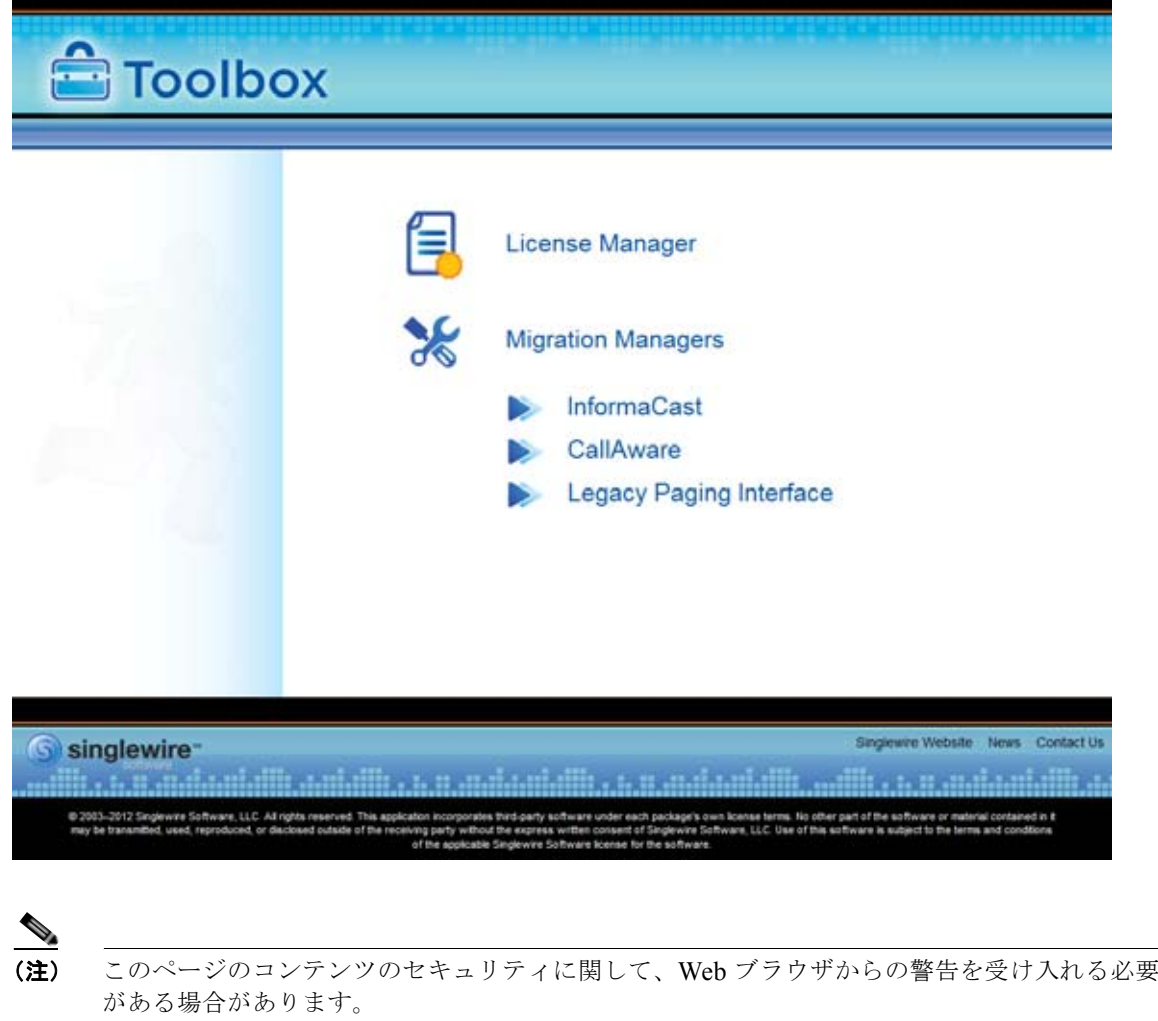

Toolbox のホームページで、Singlewire のアプリケーション レベルのツールにアクセスできます。

#### **Webmin** へのログイン

Webmin のインターフェイスは、主に新しいソフトウェア パッケージのインストール、Singlewire の アプリケーションの起動、停止、再起動、および InformaCast EX 仮想マシンの再起動に使用されま す。

ステップ **1** Web ブラウザを開いて、InformaCast Virtual Appliance サーバの IP アドレスを入力し、Enter キーを押 します。Singlewire 開始ページが表示されます。

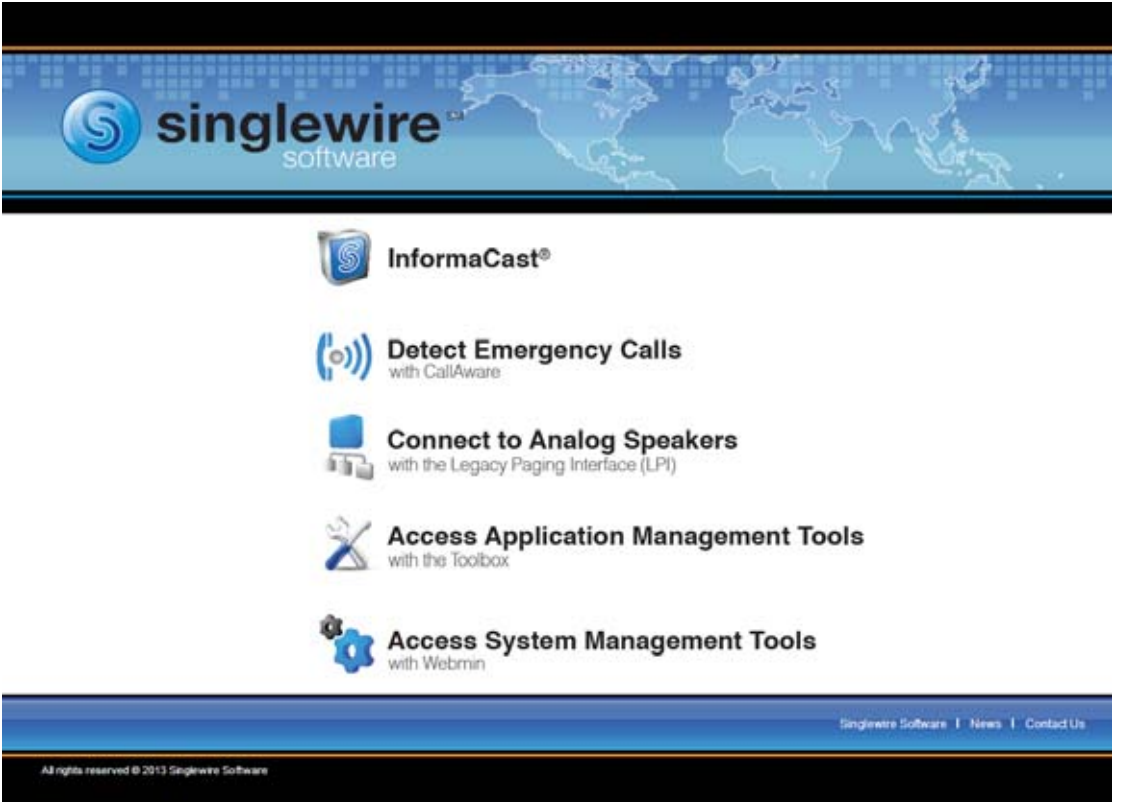

ステップ **2** [Access System Management Tools with Webmin] リンクをクリックします。Webmin ページのタブ / ウィ ンドウが新しく表示されます。

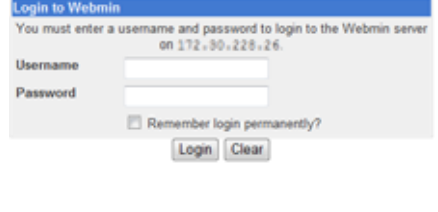

(注) このページのコンテンツのセキュリティに関して、Web ブラウザからの警告を受け入れる必要がある 場合があります。

ステップ **3** ログイン クレデンシャルを入力して、[Login] ボタンをクリックします。デフォルトでは、ユーザ名は **admin**、パスワードは **changeMe** です。Webmin のホームページが表示されます。

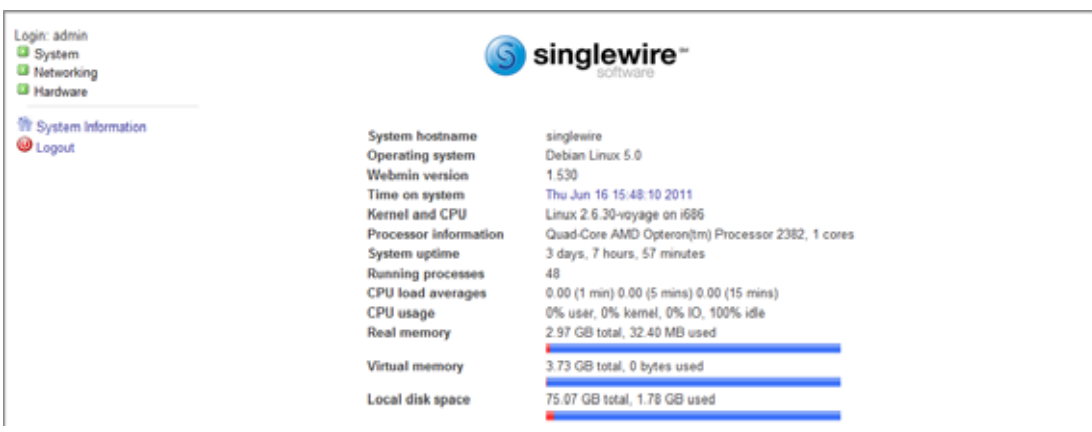

Webmin ホームページから、新しいソフトウェア パッケージのインストール [\(「ソフトウェア](#page-12-0) パッケー [ジのインストール」\(](#page-12-0)P.2-7)参照)、Singlewire のアプリケーションの起動、停止、再起動、および InformaCast EX 仮想マシンの再起動ができます(詳細は、「InformaCast EX [上のアプリケーションの](#page-26-0) [停止」\(](#page-26-0)P.2-21)を使用した起動、停止、再起動に関する項を参照してください)。

## <span id="page-12-0"></span>ソフトウェア パッケージのインストール

InformaCast EX は、仮想サーバ上の OVA として展開する必要があるソフトウェア パッケージです。 Singlewire は、VMware ESXi 4.0 以降のプラットフォーム上で InformaCast をサポートしています。 このプラットフォームは、vSphere クライアントによって管理されます。ここでは、vSphere クライア ントを使用して InformaCast EX をインポートする方法について説明します。クライアントは、 VMware サーバからダウンロードできます。

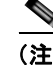

(注) このマニュアルは、サーバ環境の管理にのみ対応しています。InformaCast EX の初回インストールお よび設定時には、アプリケーションが正しく動作するために必要な手順がいくつかあります。 『InformaCast Virtual Appliance Installation and User Guide』の実装のための手順に従ってください。

#### ステップ **1** OVA ファイルを、[Singlewire](http://www.singlewire.com/s_informacast-virtual-appliance.html) の Web サイトまたは[シスコの](http://www.cisco.com) Web サイトからダウンロードします。

- 
- (注) Communications Manager Business Edition 6000 上で InformaCast を使用する場合は、OVA を

伴うパッケージが DVD で提供されます(物理メディア)。

ステップ **2** vSphere クライアントを開き、ログインします。vSphere クライアント ウィンドウが表示されます。

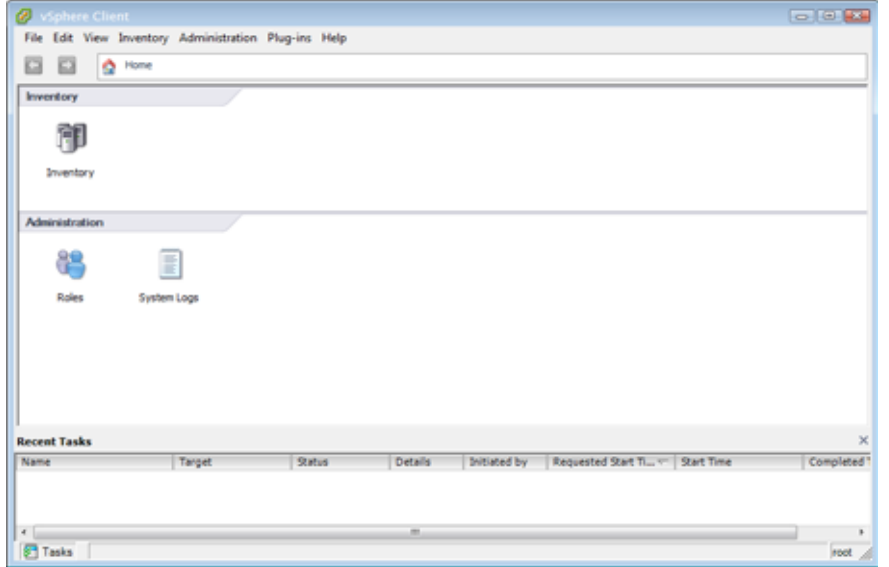

ステップ **3** [File] > [Deploy OVF Template] の順に選択します。[OVF テンプレートの導入(Deploy OVF Template)] ダイアログボックスが表示されます。

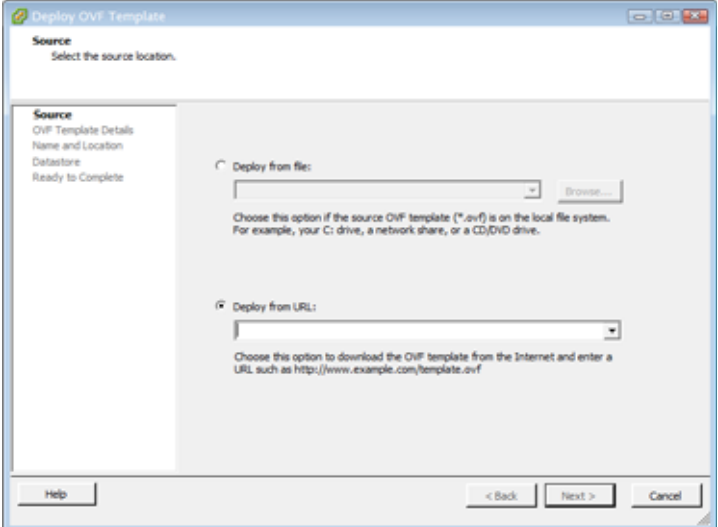

ステップ **4** [Deploy from file] オプション ボタンをクリックし、[Browse] ボタンをクリックします。[Open] ダイアロ グボックスが表示されます。

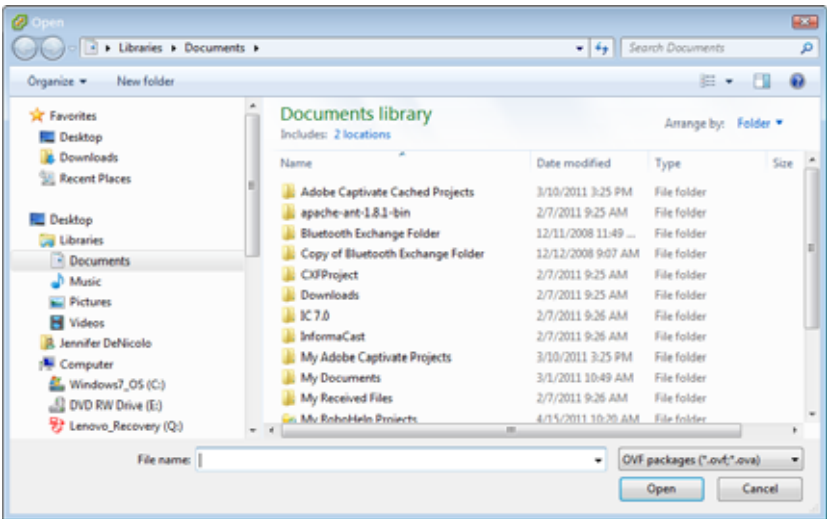

- ステップ **5** Singlewire-InformaCast-VM.ova ファイルの保存場所(または提供された DVD 上の OVA ファイル) に移動してファイルを選択し、[Open] ボタンをクリックします。
- ステップ 6 [次へ (Next) ] ボタンをクリックします。[OVF テンプレートの導入 (Deploy OVF Template) ] ダイア ログボックスが更新されます。

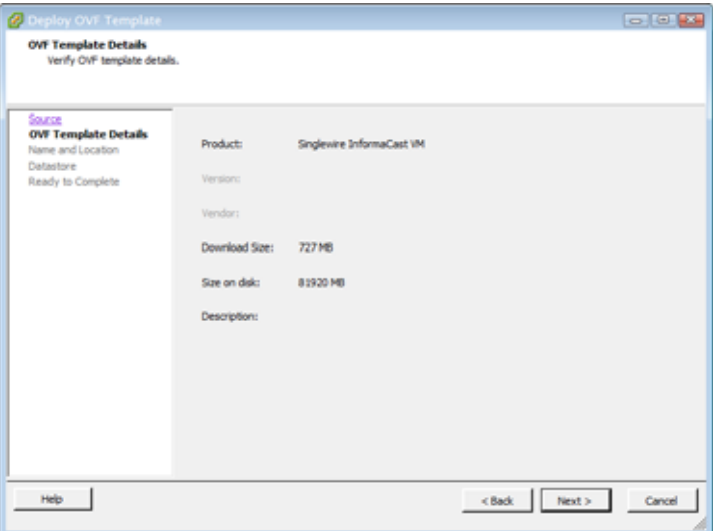

ステップ 7 [次へ (Next) ] ボタンをクリックします。[OVF テンプレートの導入 (Deploy OVF Template) ] ダイア ログボックスが更新されます。

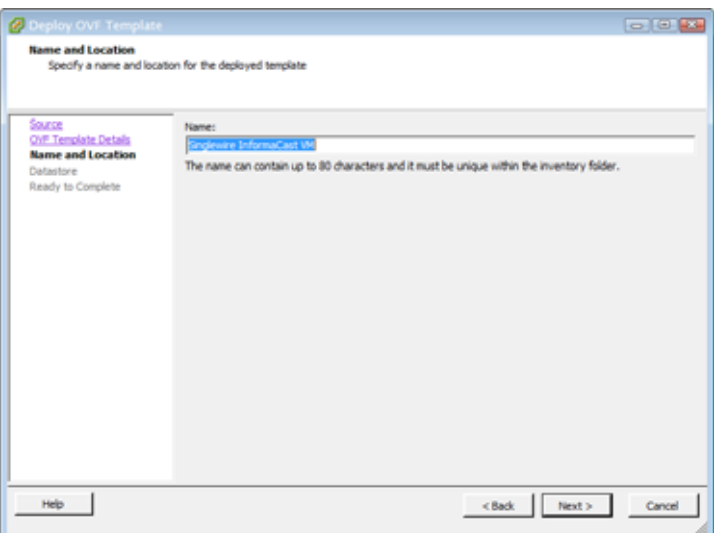

ステップ **8** [ 次へ(Next)] ボタンをクリックします。[OVF テンプレートの導入(Deploy OVF Template)] ダイア ログボックスが更新されます。

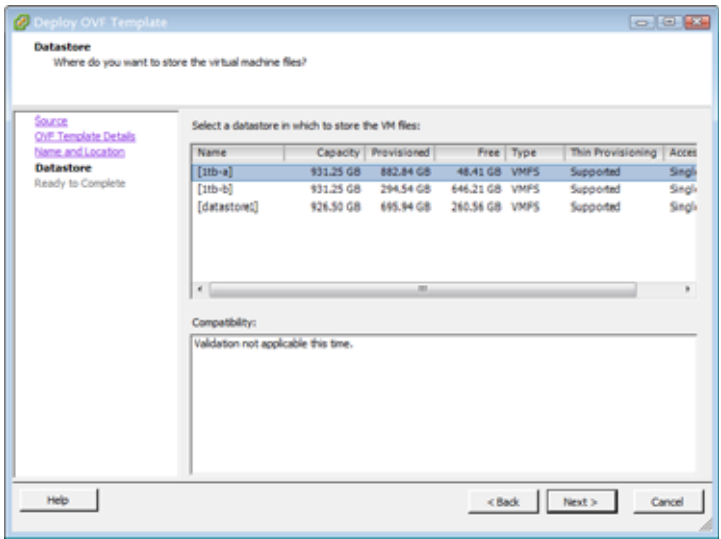

ステップ **9** 新しい仮想マシンが存在するデータストアを選択して、[ 次へ(Next)] ボタンをクリックします。[OVF テンプレートの導入(Deploy OVF Template)] ダイアログボックスが更新されます。

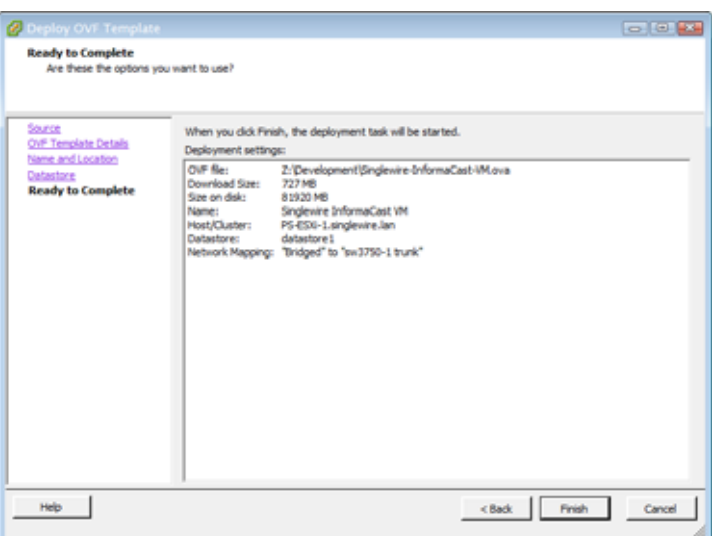

ステップ **10** [Finish] ボタンをクリックします。InformaCast Virtual Appliance がインポートを開始します。

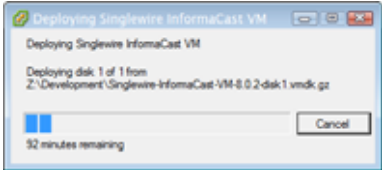

作業が完了したら、[Close] ボタンをクリックします。

ステップ **11** vSphere クライアント ウィンドウで [Inventory] アイコン( )をクリックします。vSphere クライア ント ウィンドウが更新されます。

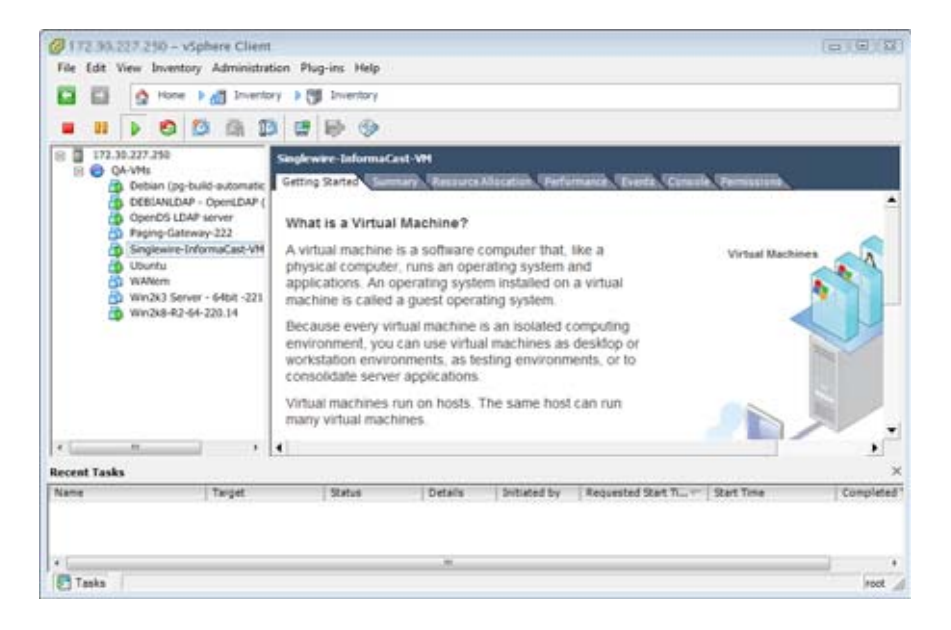

- ステップ **12** 仮想マシンを選択します(デフォルトでは、Singlewire InformaCast VM です)。
- ステップ 13 [Inventory] > [Virtual Machine] > [Open Console] に移動します。Singlewire InformaCast VM コンソール ウィンドウが表示されます。

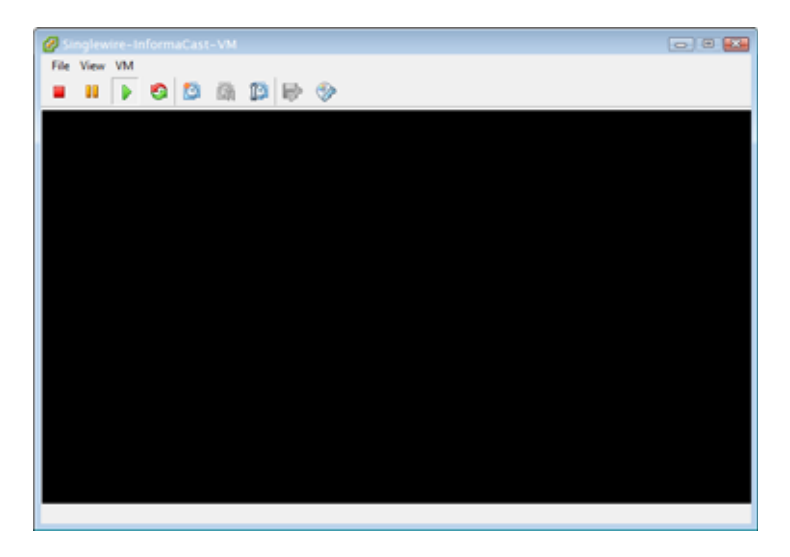

ステップ 14 緑色の矢印ボタン(D)をクリックして、仮想マシンを起動します。Singlewire InformaCast VM コン ソール ウィンドウが仮想マシンの起動を開始します。

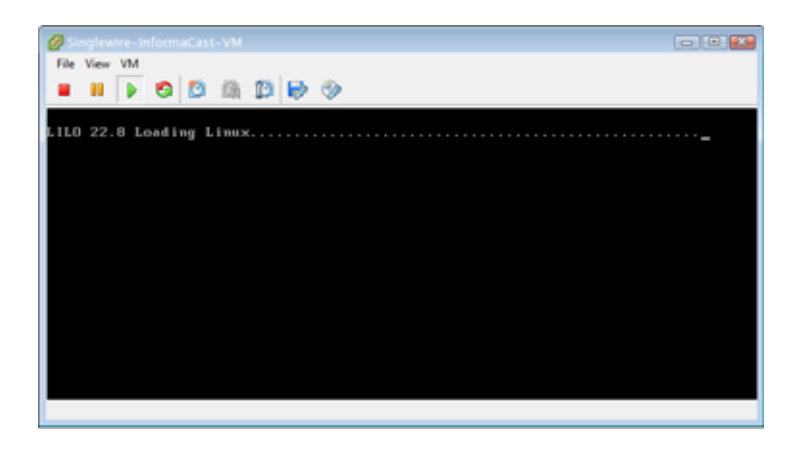

(注) InformaCast Virtual Appliance で有効なハードウェアリソースに応じて、数分以内に起動しま す。

InformaCast Virtual Appliance の起動が完了すると、(使用可能な DHCP サーバが存在する場合) DHCP を使用して IP アドレスを取得します。取得した DHCP アドレスはコンソールで確認できます。

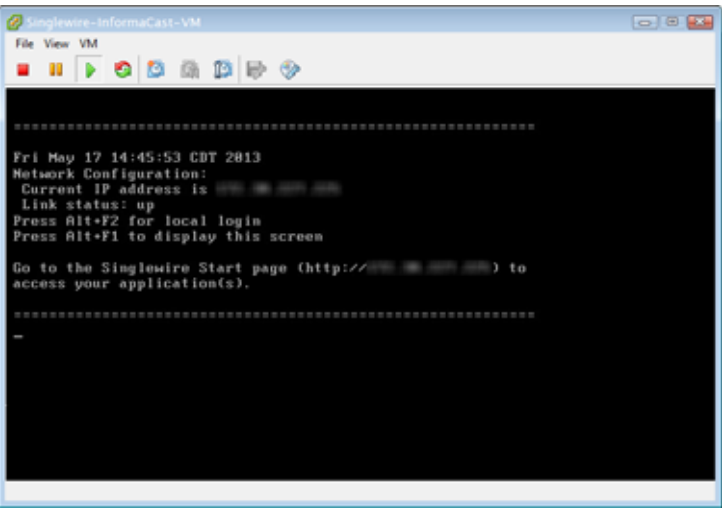

(注) InformaCast のスタティック IP アドレスを設定する必要があります。IP アドレスとパケット ルーティングの指定に関しては、ネットワーク管理者に確認してください。

第 **2** 章

SwiftStart が自動的に起動し、エンド ユーザ ライセンス契約(EULA) ページが表示されます。

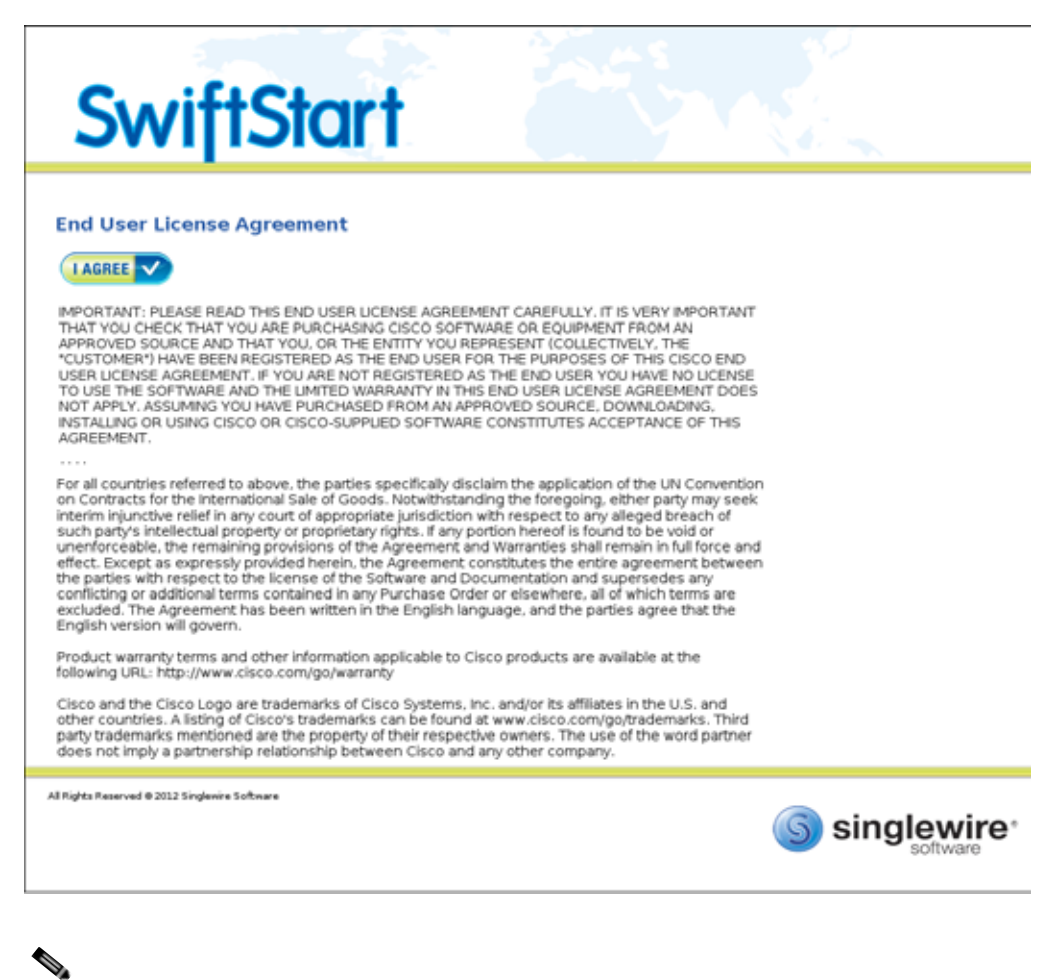

(注) SwiftStart は InformaCast Virtual Appliance の初期ブート時に限り自動的に起動します。

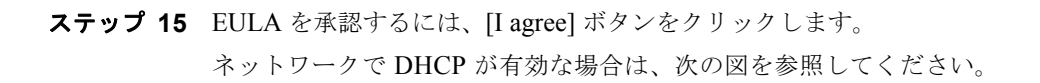

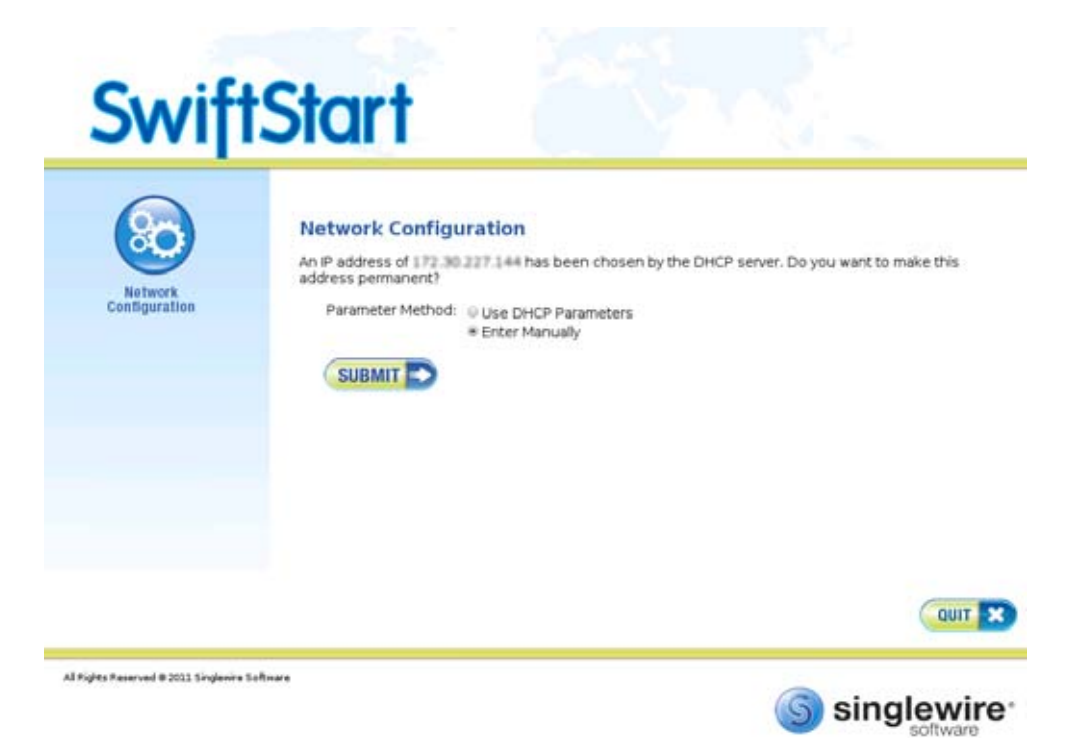

[Use DHCP Parameters] または [Enter Manually] オプション ボタンのどちらかを選択することが可能 です。

[Use DHCP Parameters] オプション ボタンを選択して [Submit] ボタンをクリックすると、SwiftStart は検出された IP アドレスをスタティックにして、この IP アドレスから関連するネットワーク設定情報 を取得し、InformaCast を使用するようにネットワークを設定します[。ステップ](#page-22-0) 16 (P.2-17) にスキッ プします。

[Enter Manually] オプション ボタンを選択して [Submit] ボタンをクリックすると、IP アドレスを手動 で入力することができます。引き続き、次の手順を実行します。

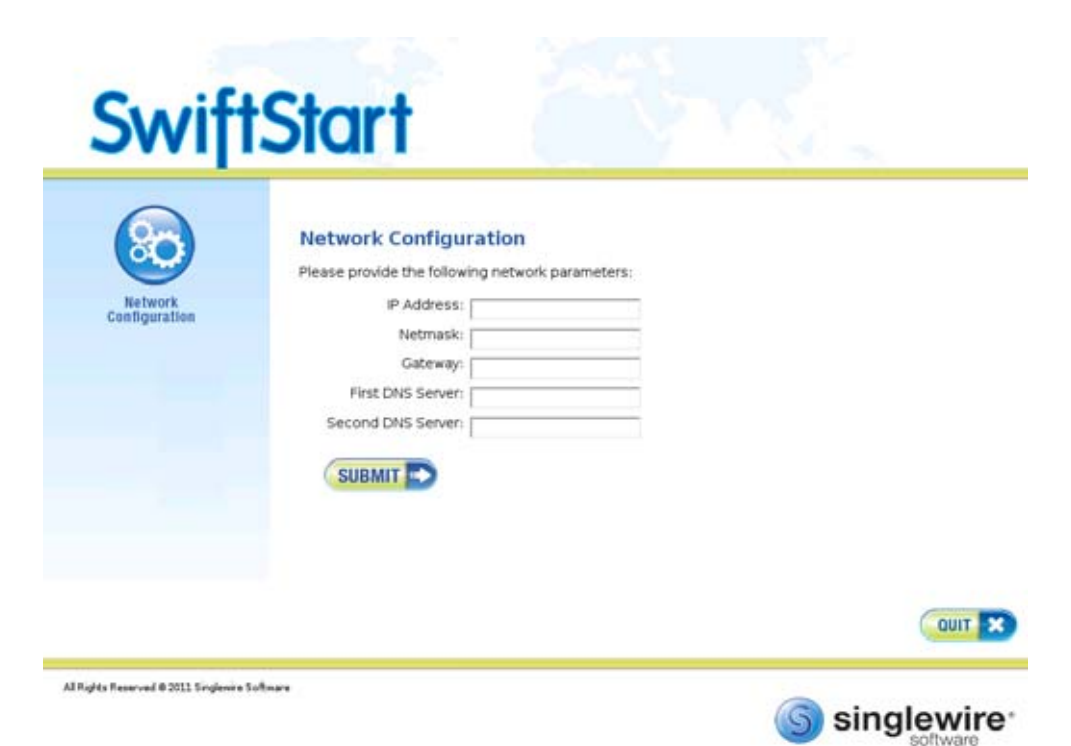

ネットワークで DHCP が有効でない場合は、次の図を参照してください。

現在ネットワークで使用されていないルーティング可能な IP アドレス、その IP アドレスの有効なネッ トマスク、デフォルトゲートウェイ、ネットワーク上の DNS サーバの IP アドレスを入力し、[Submit] ボタンをクリックします。

[Submit] ボタンをクリックすると、SwiftStart は入力した IP アドレスをスタティックにして、IP アド レスについて入力したネットワーク設定情報を使用し、InformaCast を使用するようにネットワークを 設定します。

ネットワーク設定が成功すると、[Network Configuration] ページは成功したことを示すステートメン トを表示してリフレッシュされます。

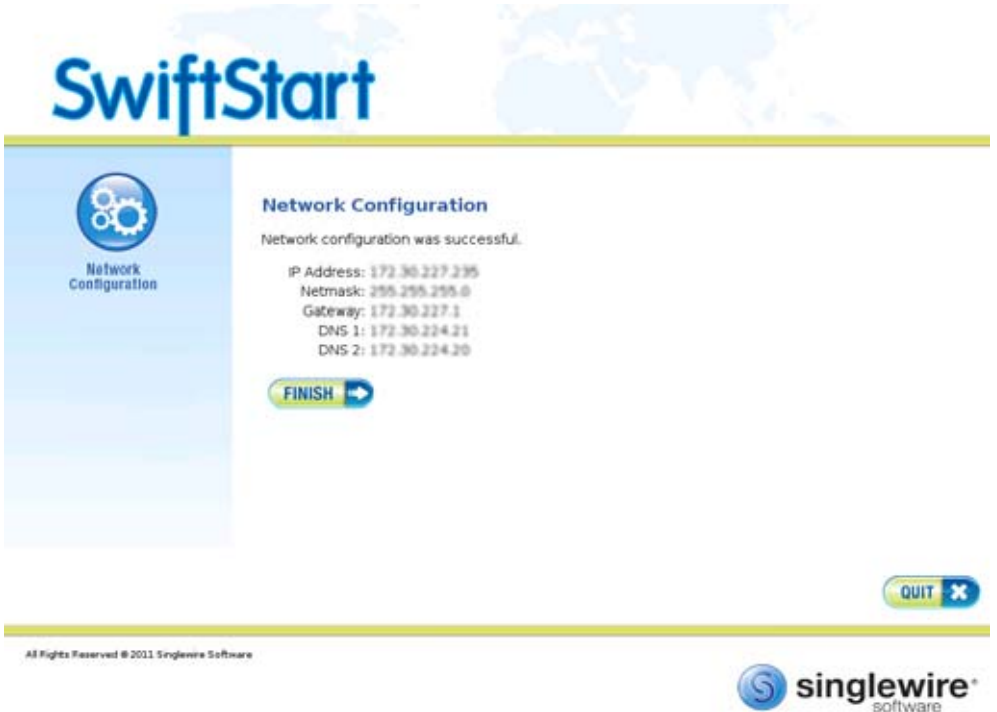

<span id="page-22-0"></span>ステップ **16** [Finish] ボタンをクリックします。SwiftStart ウィンドウで、InformaCast が開始したことが示されます。

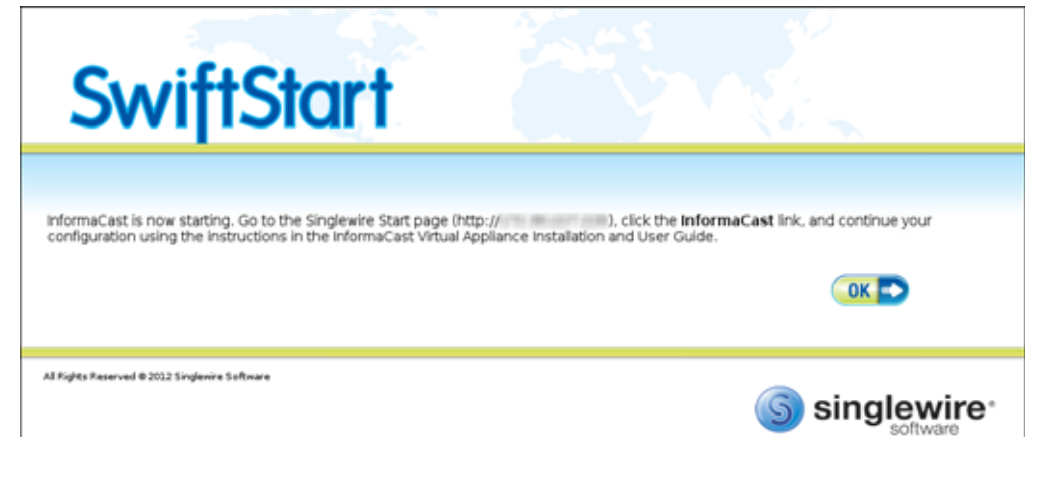

ステップ **17** [OK] ボタンをクリックし、[open console] ウィンドウを閉じます。

## <span id="page-23-0"></span>**InformaCast EX Server** パスワードの変更

セキュリティの強化のために、InformaCast サーバのデフォルトのパスワードを変更することもできま す。

ステップ **1** vSphere クライアントを開き、ログインします。vSphere クライアント ウィンドウが表示されます。

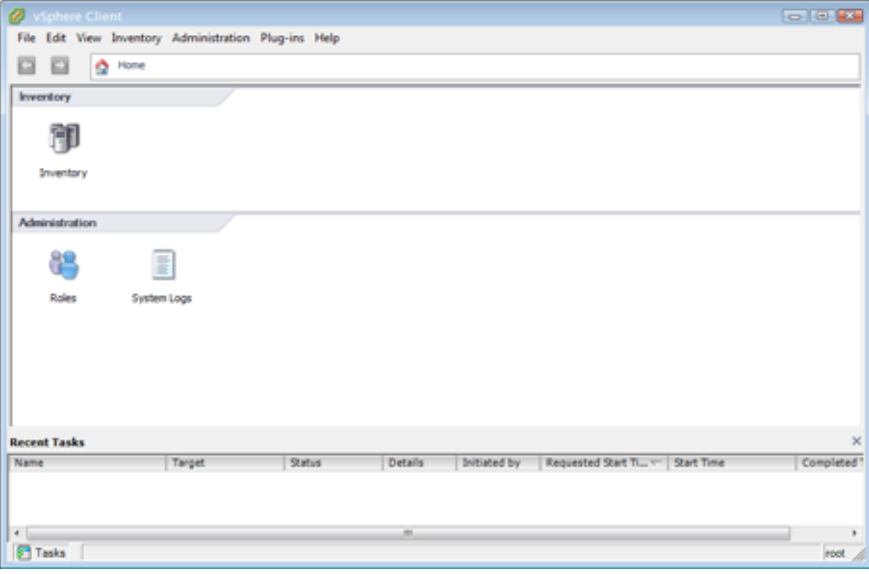

ステップ 2 vSphere クライアント ウィンドウで [Inventory] アイコン ( **) お**クリックします。vSphere クライア ント ウィンドウが更新されます。

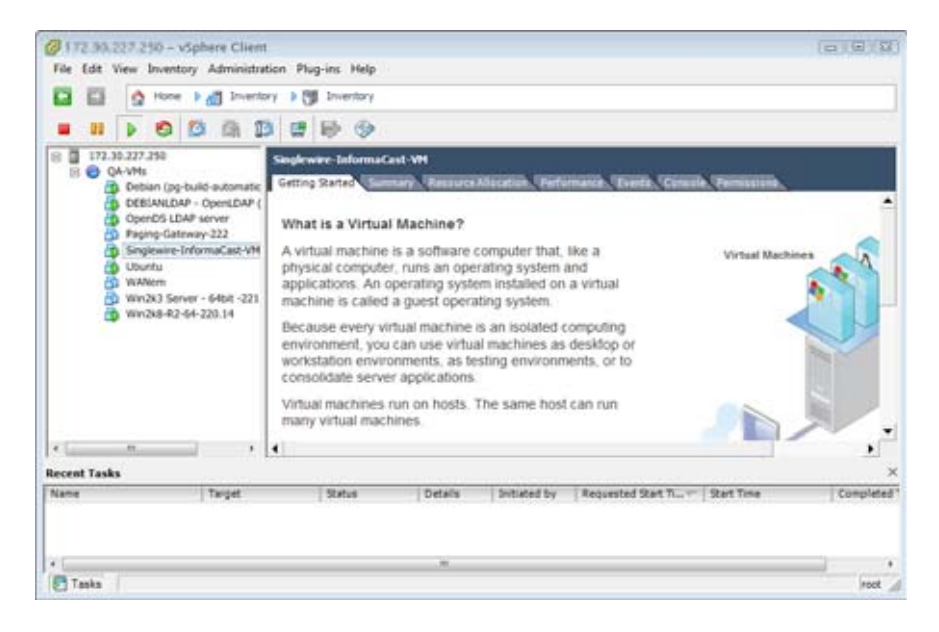

ステップ **3** 仮想マシンを選択します(デフォルトでは、Singlewire InformaCast VM です)。

- ステップ **4** [Inventory] > [Virtual Machine] > [Open Console] に移動します。Singlewire InformaCast VM コンソール ウィンドウが表示されます。
	- 同日图 ø File View VM  $\blacksquare$   $\blacksquare$   $\triangleright$  0 3 5 6 1 6 9 Fri May 17 14:45:53 CDT 2013<br>Network Configuration:<br>Current IP address is<br>Link status: up<br>Press Alt+F2 for local login<br>Press Alt+F1 to display this screen Go to the Singlewire Start page (http:// ) to<br>access your application(s).
- ステップ **5** Singlewire InformaCast VM コンソール ウィンドウで、Alt + F2 キーを押します。Singlewire InformaCast VM コンソール ウィンドウが更新されます。

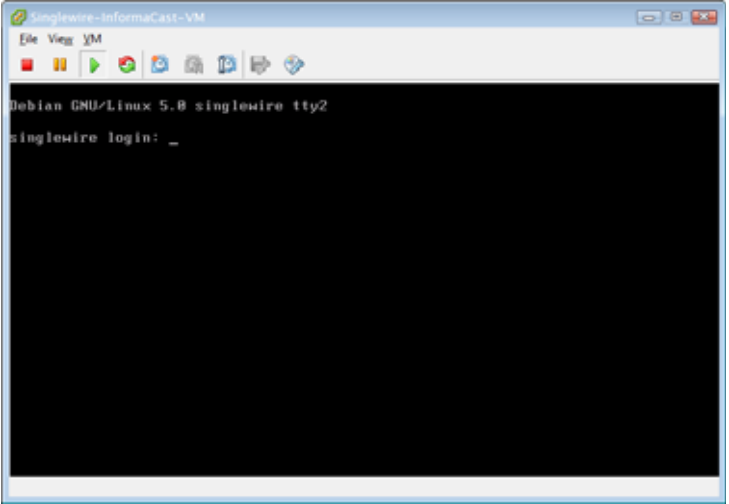

ステップ **6** [singlewire login] ログイン プロンプトで、**admin** と入力し、Enter キーを押します。

ステップ **7 Password** プロンプトで **changeMe** と入力し、Enter キーを押します。Singlewire InformaCast VM コン ソール ウィンドウが更新されます。

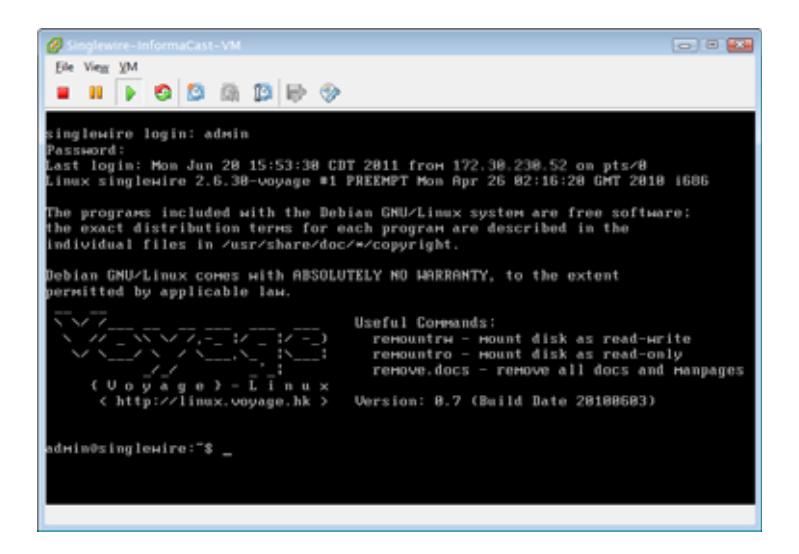

- ステップ **8** コマンド プロンプトに **sudo changePassword** と入力し、Enter キーを押します。
- ステップ **9** Enter new UNIX password プロンプトで新しいパスワードを入力し、Enter キーを押します。
- ステップ **10** Retype new UNIX password プロンプトで新しいパスワードを再度入力して確認し、Enter キーを押し ます。パスワードが変更され、「passwd: password updated successfully」と表示されます。

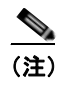

(注) 新しいパスワードは、管理 Web インターフェイスとコマンド インターフェイスの両方で使用 する必要があります。

## <span id="page-26-0"></span>**InformaCast EX** 上のアプリケーションの停止

InformaCast EX 上の個々のアプリケーションを停止するには、次の手順に従います。

ステップ **1** Web ブラウザを開いて、InformaCast Virtual Appliance サーバの IP アドレスを入力し、Enter キーを押 します。Singlewire 開始ページが表示されます。

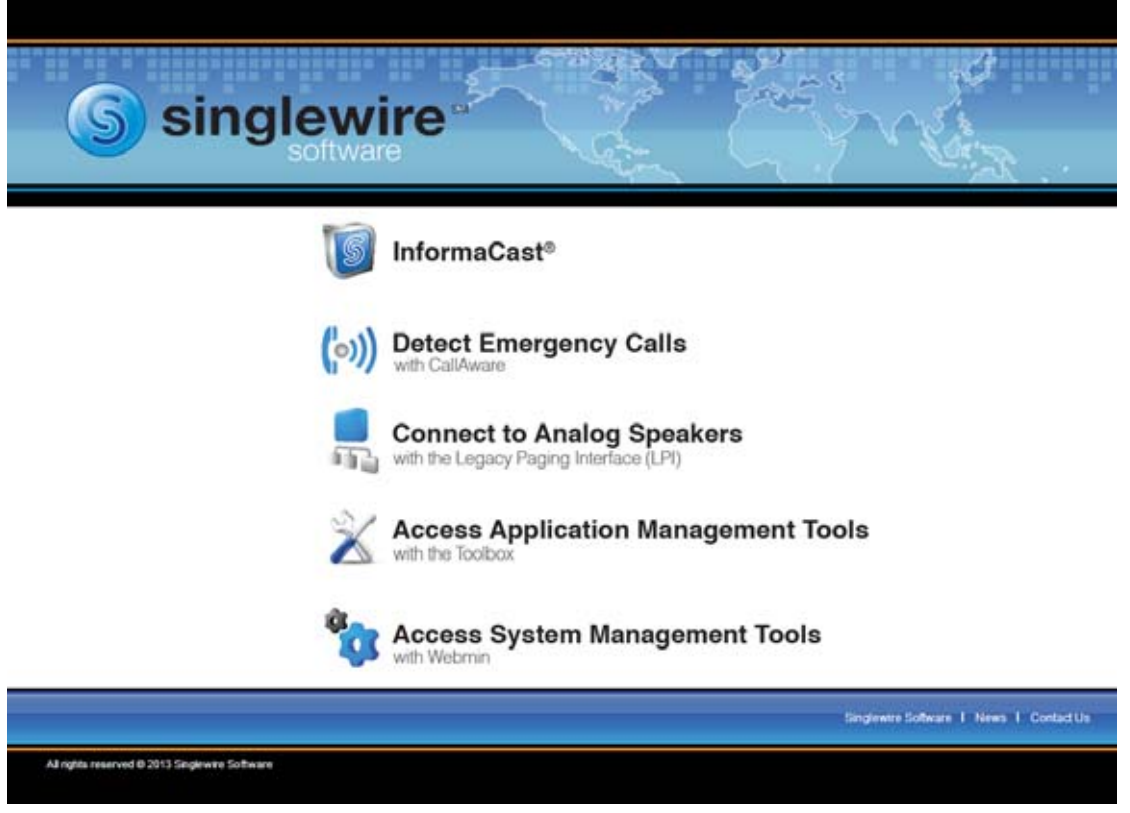

ステップ **2** [Access System Management Tools with Webmin] リンクをクリックします。Webmin ページのタブ / ウィ ンドウが新しく表示されます。

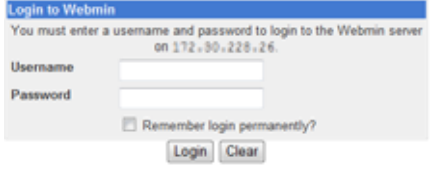

**Santa** 

(注) このページのコンテンツのセキュリティに関して、Web ブラウザからの警告を受け入れる必要がある 場合があります。

ステップ **3** ログイン クレデンシャルを入力して、[Login] ボタンをクリックします。デフォルトでは、ユーザ名は **admin**、パスワードは **changeMe** です。InformaCast EX サーバのホームページが表示されます。

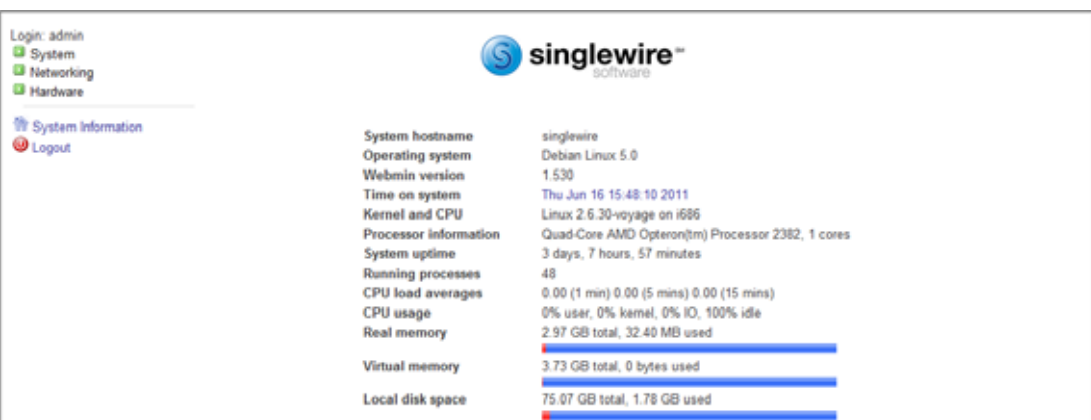

ステップ **4** [System] > [Bootup and Shutdown] システムに移動します。[Bootup and Shutdown] ページが表示されま す。

| Login: admin<br><b>B</b> System                     | Module Config                            |           | Bootup and Shutdown                                                                  |  |  |
|-----------------------------------------------------|------------------------------------------|-----------|--------------------------------------------------------------------------------------|--|--|
| Bootup and Shutdown<br>Scheduled Cron Jobs          | Create a new bootup and shutdown action. |           |                                                                                      |  |  |
| Software Packages                                   | Action                                   |           | At boot? Description                                                                 |  |  |
| <b>B</b> Networking                                 | alsa-utils                               | No        | This script stores and restores mixer levels on                                      |  |  |
| <b>B</b> Hardware<br><b>System Time</b>             | asterisk                                 | No.       | Controls the Asterisk PBX                                                            |  |  |
|                                                     | atftpd                                   | No        | Launch atftpd server, a TFTP server useful                                           |  |  |
| Search:                                             | $\Box$ awds                              | <b>No</b> | This script is used to start the AWDS daemon which provides                          |  |  |
|                                                     | <b>Butmand</b>                           | No        | /etc/init.d/batmand: start batmand                                                   |  |  |
| <sup>17</sup> System Information<br><b>W</b> Logout | bootlogd                                 | No        | Starts or stops the bootlogd log program                                             |  |  |
|                                                     | bootmisc.sh                              | No        | Some cleanup. Note, it need to run after mountrifs-bootclean.sh.                     |  |  |
|                                                     | checks sh                                | No        | Check all filesystems.                                                               |  |  |
|                                                     | checkroot.sh                             | No        | Check to root file system.                                                           |  |  |
|                                                     | $\Box$ cron                              | Yes       | cron is a standard UNIX program that runs user-specified                             |  |  |
|                                                     | dahdi                                    | No        | dahdi - load and configure DAHDI modules                                             |  |  |
|                                                     | dnsmasq                                  | No.       | DHCP and DNS server                                                                  |  |  |
|                                                     | ebtables                                 | No        | Saves and restores the state of the ebtables rulesets.                               |  |  |
|                                                     | Aashybrid                                | No        | Flashybrid is a system to help in setting up and managing hybrid                     |  |  |
|                                                     | glibc sh                                 | No        |                                                                                      |  |  |
|                                                     | $\Box$ gpsd                              | No.       | Start the GPS (Global Positioning System) daemon                                     |  |  |
|                                                     | <b>ITI halt</b>                          | No        |                                                                                      |  |  |
|                                                     | <b>Indiana</b>                           | <b>No</b> | Userspace IEEE 802.11 AP and IEEE 802.1X/WPA/WPA2/EAP                                |  |  |
|                                                     | Aashybnd                                 | No.       | Flashybrid is a system to help in setting up and managing hybrid                     |  |  |
|                                                     | glibc.sh                                 | No        |                                                                                      |  |  |
|                                                     | $\Box$ gpsd                              | No        | Start the GPS (Global Positioning System) daemon                                     |  |  |
|                                                     | <b>ITI halt</b>                          | No        |                                                                                      |  |  |
|                                                     | $\Box$ single                            | No.       | executed by init(8) upon entering runlevel 1 (single).                               |  |  |
|                                                     | singlewireInformaCast                    | No        | InformaCast application from Singlewire                                              |  |  |
|                                                     | Create a new bootup and shutdown action. |           |                                                                                      |  |  |
|                                                     | Start Stop<br>Restart                    |           | Disable On Boot<br>Start Now and On Boot<br>Disable Now and On Boot<br>Start On Boot |  |  |

ステップ **5** アプリケーションの名前(例:**singlewireInformaCast**)にたどり着くまで、アクションの一覧をスク ロールダウンします。リンクをクリックします。[Edit Action] ページが表示されます。

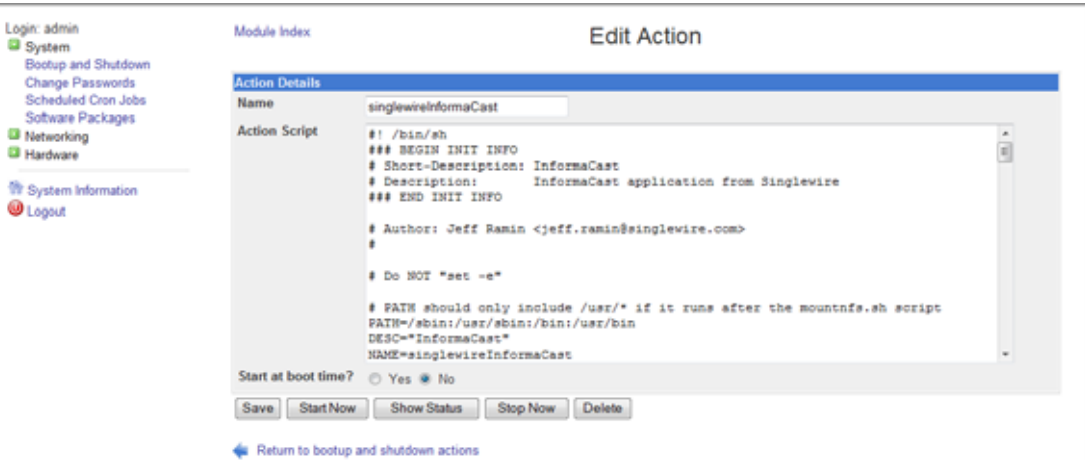

ステップ **6** [Stop Now] ボタンをクリックします。アプリケーションの停止には数分程かかります。

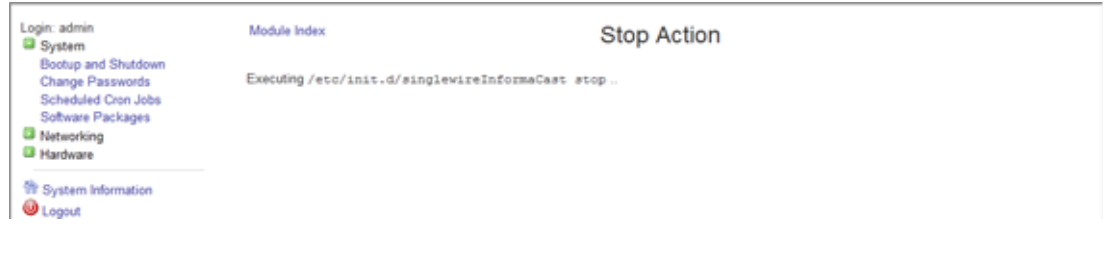

## <span id="page-29-0"></span>**InformaCast EX** 上のアプリケーションの開始

InformaCast EX 上の個々のアプリケーションを開始するには、次の手順に従います。

ステップ **1** Web ブラウザを開いて、InformaCast Virtual Appliance サーバの IP アドレスを入力し、Enter キーを押 します。Singlewire 開始ページが表示されます。

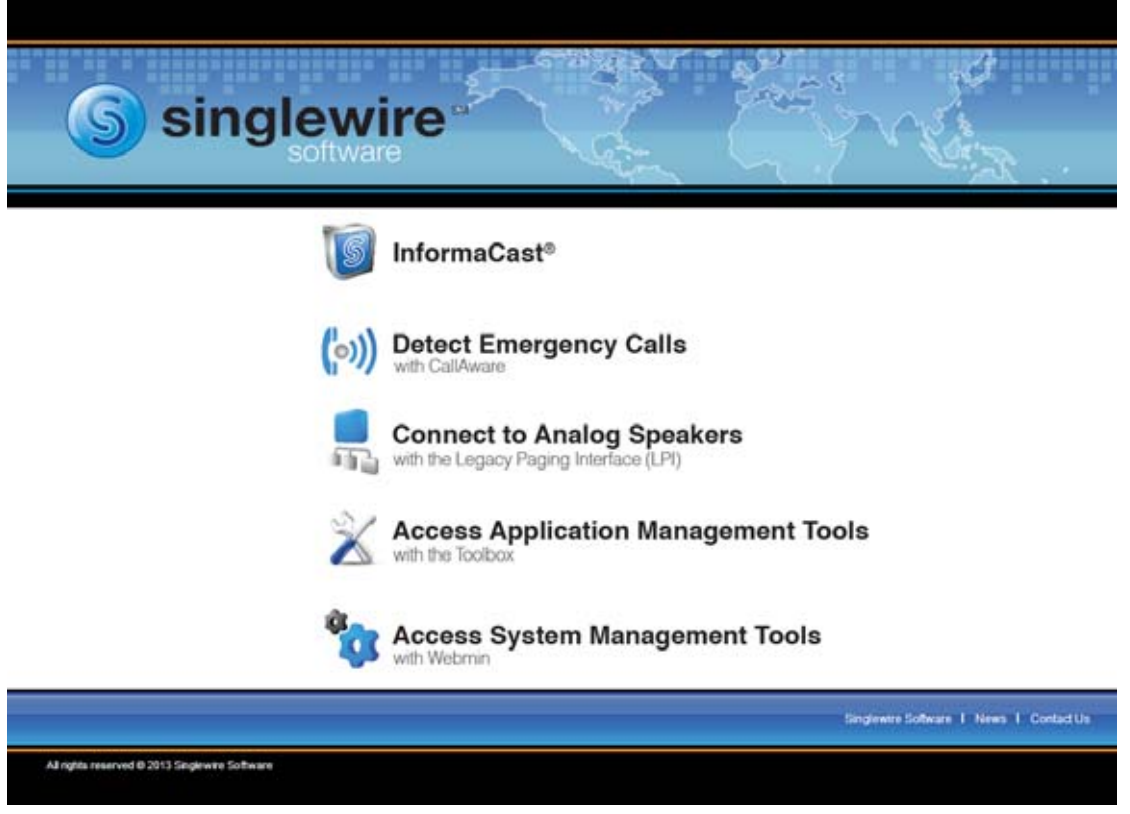

ステップ **2** [Access System Management Tools with Webmin] リンクをクリックします。Webmin ページのタブ / ウィ ンドウが新しく表示されます。

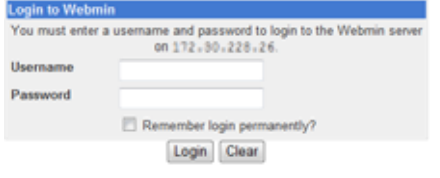

**Santa** 

(注) このページのコンテンツのセキュリティに関して、Web ブラウザからの警告を受け入れる必要がある 場合があります。

ステップ **3** ログイン クレデンシャルを入力して、[Login] ボタンをクリックします。デフォルトでは、ユーザ名は **admin**、パスワードは **changeMe** です。InformaCast EX サーバのホームページが表示されます。

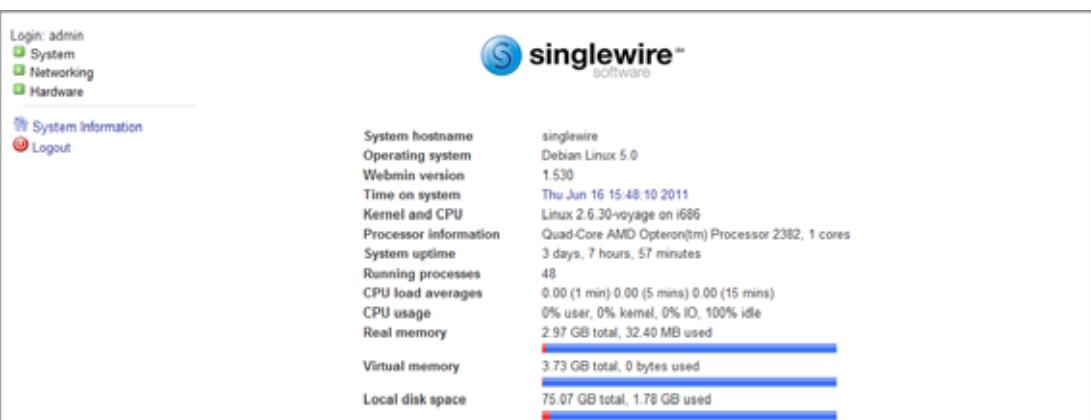

ステップ **4** [System] > [Bootup and Shutdown] システムに移動します。[Bootup and Shutdown] ページが表示されま す。

| Login: admin<br><b>B</b> System                     | Module Config                            |           | Bootup and Shutdown                                                                  |  |  |
|-----------------------------------------------------|------------------------------------------|-----------|--------------------------------------------------------------------------------------|--|--|
| Bootup and Shutdown<br>Scheduled Cron Jobs          | Create a new bootup and shutdown action. |           |                                                                                      |  |  |
| Software Packages                                   | Action                                   |           | At boot? Description                                                                 |  |  |
| <b>B</b> Networking                                 | alsa-utils                               | No        | This script stores and restores mixer levels on                                      |  |  |
| <b>B</b> Hardware<br><b>System Time</b>             | asterisk                                 | No.       | Controls the Asterisk PBX                                                            |  |  |
|                                                     | atftpd                                   | No        | Launch atftpd server, a TFTP server useful                                           |  |  |
| Search:                                             | $\Box$ awds                              | <b>No</b> | This script is used to start the AWDS daemon which provides                          |  |  |
|                                                     | <b>Butmand</b>                           | No        | /etc/init.d/batmand: start batmand                                                   |  |  |
| <sup>17</sup> System Information<br><b>W</b> Logout | bootlogd                                 | No        | Starts or stops the bootlogd log program                                             |  |  |
|                                                     | bootmisc.sh                              | No        | Some cleanup. Note, it need to run after mountrifs-bootclean.sh.                     |  |  |
|                                                     | checks sh                                | No        | Check all filesystems.                                                               |  |  |
|                                                     | checkroot.sh                             | No        | Check to root file system.                                                           |  |  |
|                                                     | $\Box$ cron                              | Yes       | cron is a standard UNIX program that runs user-specified                             |  |  |
|                                                     | dahdi                                    | No        | dahdi - load and configure DAHDI modules                                             |  |  |
|                                                     | dnsmasq                                  | No.       | DHCP and DNS server                                                                  |  |  |
|                                                     | ebtables                                 | No        | Saves and restores the state of the ebtables rulesets.                               |  |  |
|                                                     | Aashybrid                                | No        | Flashybrid is a system to help in setting up and managing hybrid                     |  |  |
|                                                     | glibc sh                                 | No        |                                                                                      |  |  |
|                                                     | $\Box$ gpsd                              | No.       | Start the GPS (Global Positioning System) daemon                                     |  |  |
|                                                     | <b>ITI halt</b>                          | No        |                                                                                      |  |  |
|                                                     | <b>Indiana</b>                           | <b>No</b> | Userspace IEEE 802.11 AP and IEEE 802.1X/WPA/WPA2/EAP                                |  |  |
|                                                     | Aashybnd                                 | No.       | Flashybrid is a system to help in setting up and managing hybrid                     |  |  |
|                                                     | glibc.sh                                 | No        |                                                                                      |  |  |
|                                                     | $\Box$ gpsd                              | No        | Start the GPS (Global Positioning System) daemon                                     |  |  |
|                                                     | <b>ITI halt</b>                          | No        |                                                                                      |  |  |
|                                                     | $\Box$ single                            | No.       | executed by init(8) upon entering runlevel 1 (single).                               |  |  |
|                                                     | singlewireInformaCast                    | No        | InformaCast application from Singlewire                                              |  |  |
|                                                     | Create a new bootup and shutdown action. |           |                                                                                      |  |  |
|                                                     | Start Stop<br>Restart                    |           | Disable On Boot<br>Start Now and On Boot<br>Disable Now and On Boot<br>Start On Boot |  |  |

ステップ **5** アプリケーションの名前(例:**singlewireInformaCast**)にたどり着くまで、アクションの一覧をスク ロールダウンします。リンクをクリックします。[Edit Action] ページが表示されます。

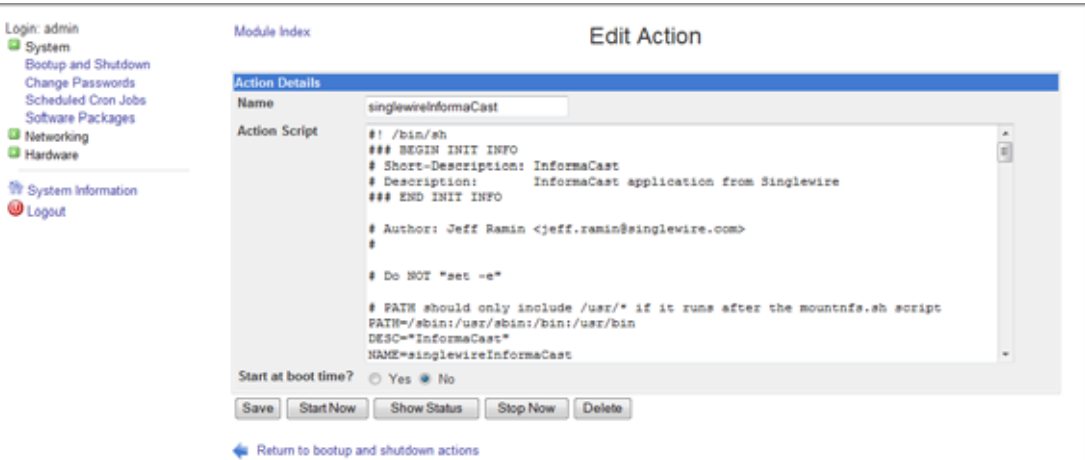

ステップ **6** [Start Now] ボタンをクリックします。アプリケーションの開始には数分程かかります。

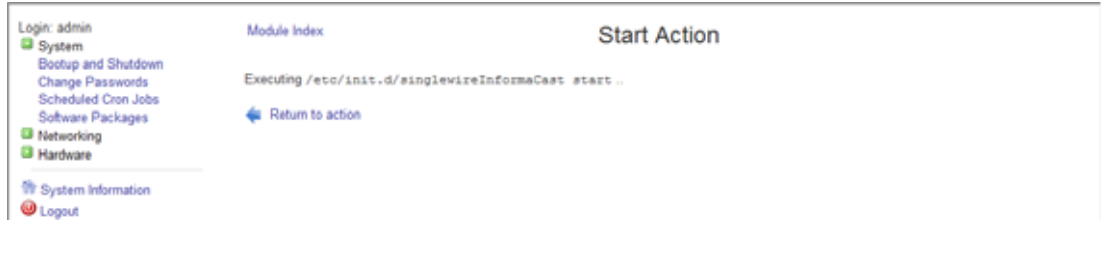

# <span id="page-32-0"></span>**InformaCast EX** 上のアプリケーションの再起動

InformaCast EX 上の個々のアプリケーションを再起動するには、次の手順に従います。

ステップ **1** Web ブラウザを開いて、InformaCast Virtual Appliance サーバの IP アドレスを入力し、Enter キーを押 します。Singlewire 開始ページが表示されます。

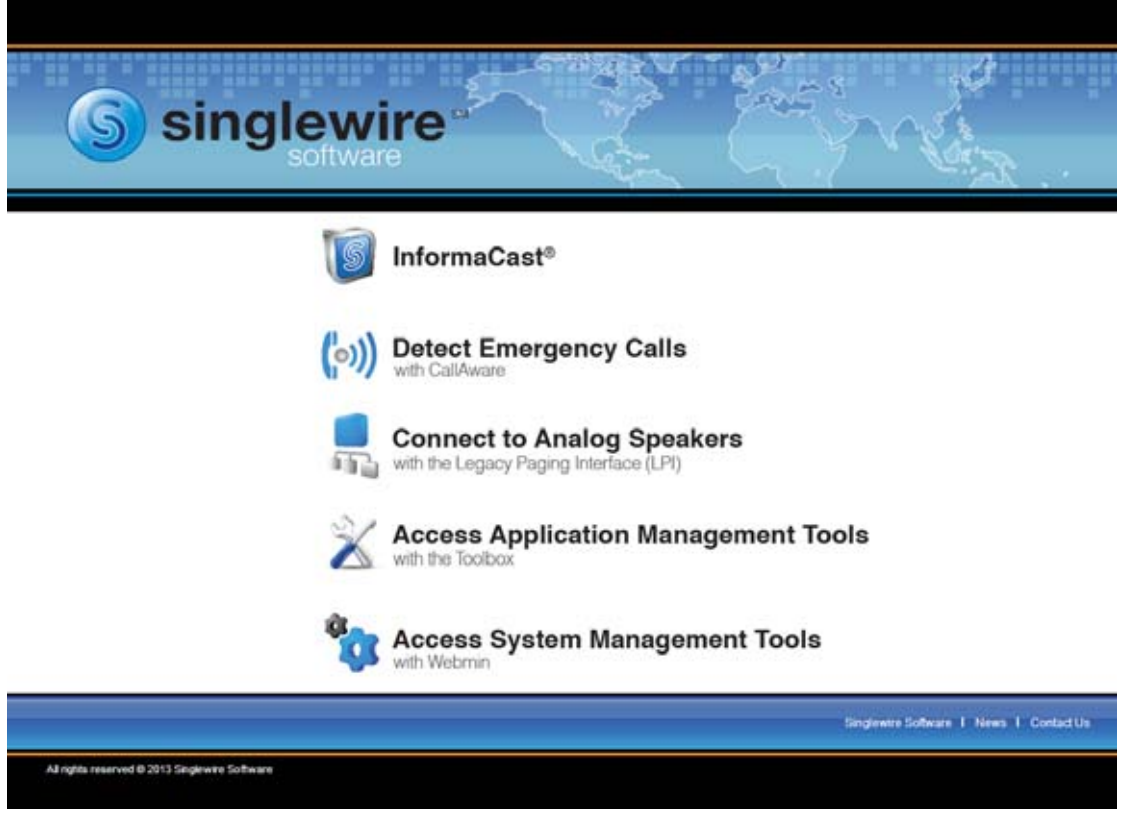

ステップ **2** [Access System Management Tools with Webmin] リンクをクリックします。Webmin ページのタブ / ウィ ンドウが新しく表示されます。

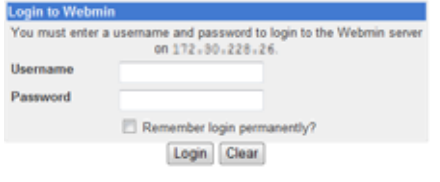

**Santa** 

(注) このページのコンテンツのセキュリティに関して、Web ブラウザからの警告を受け入れる必要がある 場合があります。

ステップ **3** ログイン クレデンシャルを入力して、[Login] ボタンをクリックします。デフォルトでは、ユーザ名は **admin**、パスワードは **changeMe** です。InformaCast EX サーバのホームページが表示されます。

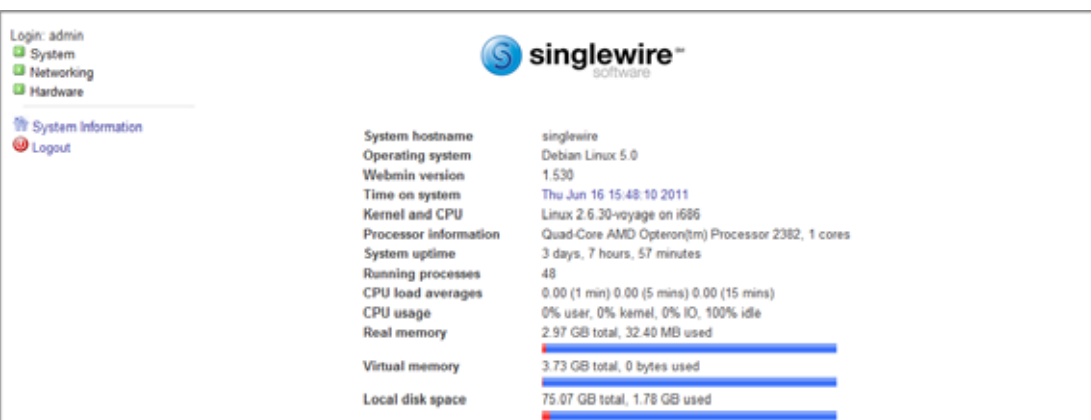

ステップ **4** [System] > [Bootup and Shutdown] システムに移動します。[Bootup and Shutdown] ページが表示されま す。

| Login: admin<br><b>B</b> System                     | Module Config                            |           | Bootup and Shutdown                                                                  |  |  |  |
|-----------------------------------------------------|------------------------------------------|-----------|--------------------------------------------------------------------------------------|--|--|--|
| <b>Bootup and Shutdown</b>                          | Create a new bootup and shutdown action. |           |                                                                                      |  |  |  |
| Scheduled Cron Jobs<br>Software Packages            | <b>Action</b>                            | At boot?  | <b>Description</b>                                                                   |  |  |  |
| <b>B</b> Networking                                 | alsa-utils                               | No        | This script stores and restores mixer levels on                                      |  |  |  |
| <b>B</b> Hardware<br><b>System Time</b>             | <b>IPI</b> asterisk                      | No        | Controls the Asterisk PBX                                                            |  |  |  |
|                                                     | $\mathbb{H}$ at ftpd                     | No        | Launch atftpd server, a TFTP server useful                                           |  |  |  |
| Search:                                             | I <sup>II</sup> awds                     | No        | This script is used to start the AWDS daemon which provides                          |  |  |  |
|                                                     | <b>Butmand</b>                           | No        | /etc/init.d/batmand: start batmand                                                   |  |  |  |
| <sup>17</sup> System Information<br><b>W</b> Logout | <b>bootload</b>                          | No        | Starts or stops the bootlogd log program                                             |  |  |  |
|                                                     | <b>Dootmisc.sh</b>                       | No        | Some cleanup. Note, it need to run after mountrifs-bootclean.sh.                     |  |  |  |
|                                                     | checks sh                                | No        | Check all filesystems.                                                               |  |  |  |
|                                                     | checkroot.sh                             | No        | Check to root file system.                                                           |  |  |  |
|                                                     | $\Box$ cron                              | Yes       | cron is a standard UNIX program that runs user-specified                             |  |  |  |
|                                                     | <b>ITI</b> dahdi                         | No        | dahdi - load and configure DAHDI modules                                             |  |  |  |
|                                                     | dnsmasq                                  | No        | DHCP and DNS server                                                                  |  |  |  |
|                                                     | ebtables                                 | No        | Saves and restores the state of the ebtables rulesets.                               |  |  |  |
|                                                     | Aashybrid                                | No.       | Flashybrid is a system to help in setting up and managing hybrid                     |  |  |  |
|                                                     | glibc sh                                 | No        |                                                                                      |  |  |  |
|                                                     | $\Box$ gpsd                              | No.       | Start the GPS (Global Positioning System) daemon                                     |  |  |  |
|                                                     | <b>ITI halt</b>                          | No        |                                                                                      |  |  |  |
|                                                     | <b>Nostapd</b>                           | <b>No</b> | Userspace IEEE 802.11 AP and IEEE 802.1X/WPA/WPA2/EAP                                |  |  |  |
|                                                     | El flashybrid                            | No.       | Flashybrid is a system to help in setting up and managing hybrid                     |  |  |  |
|                                                     | glibc.sh                                 | No        |                                                                                      |  |  |  |
|                                                     | $\Box$ gpsd                              | No.       | Start the GPS (Global Positioning System) daemon                                     |  |  |  |
|                                                     | <b>ITI halt</b>                          | No        |                                                                                      |  |  |  |
|                                                     | $\Box$ single                            | No.       | executed by init(8) upon entering runlevel 1 (single).                               |  |  |  |
|                                                     | singlewireInformaCast                    | No        | InformaCast application from Singlewire                                              |  |  |  |
|                                                     | Create a new bootup and shutdown action. |           |                                                                                      |  |  |  |
|                                                     | Start Stop<br>Restart                    |           | Start Now and On Boot<br>Disable On Boot<br>Disable Now and On Boot<br>Start On Boot |  |  |  |

ステップ **5** アプリケーションの名前(例:**singlewireInformaCast**)にたどり着くまで、アクションの一覧をスク ロールダウンします。[Action] カラムにあるチェックボックスをオンにして選択し、[Restart] ボタンをク リックします。[Restarting Actions] ページが表示されます。

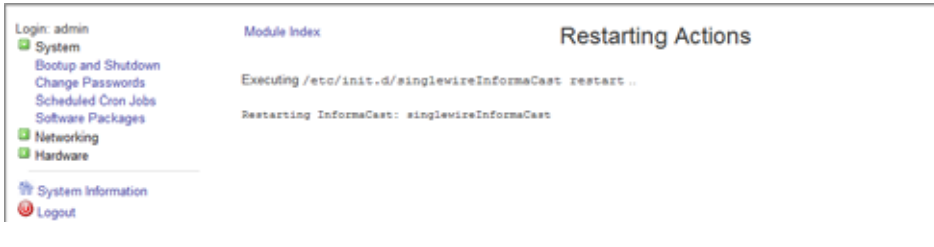

アプリケーションの再起動には数分程かかります。

## <span id="page-34-0"></span>**InformaCast EX Server** のリブート

InformaCast EX サーバをリブートするには、次の手順に従います。

ステップ **1** Web ブラウザを開いて、InformaCast Virtual Appliance サーバの IP アドレスを入力し、Enter キーを押 します。Singlewire 開始ページが表示されます。

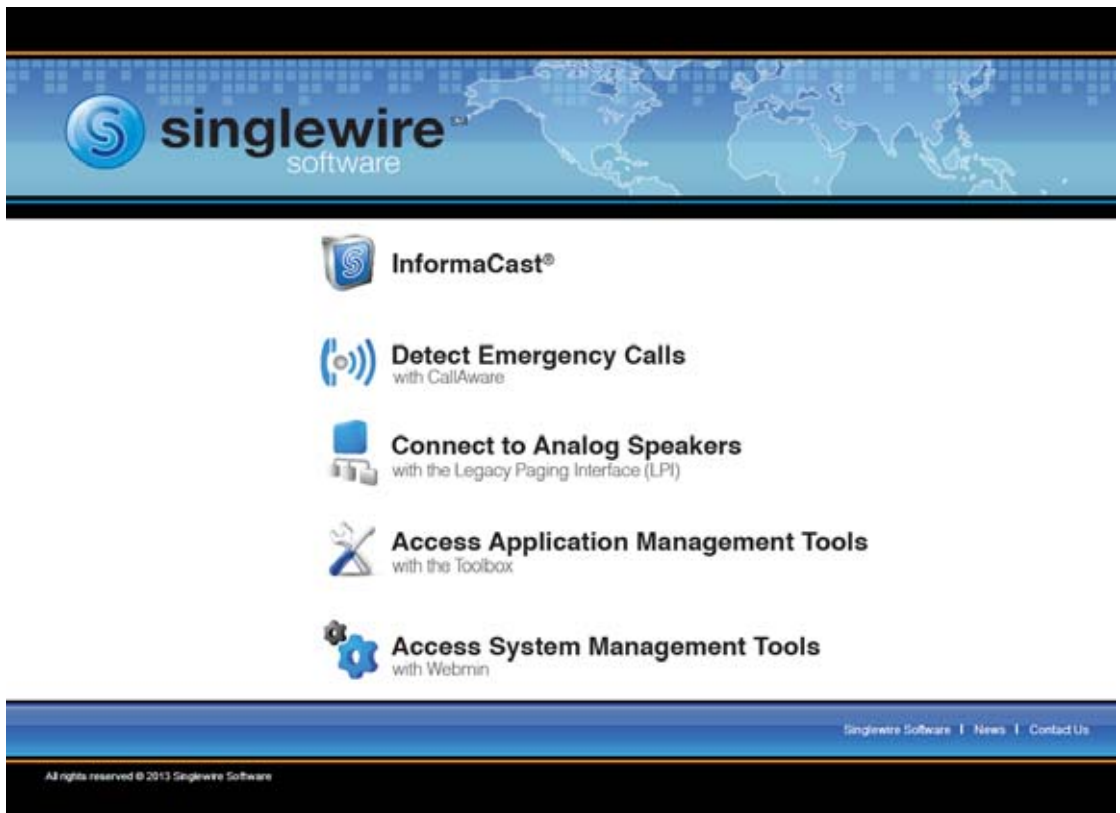

ステップ **2** [Access System Management Tools with Webmin] リンクをクリックします。Webmin ページのタブ / ウィ ンドウが新しく表示されます。

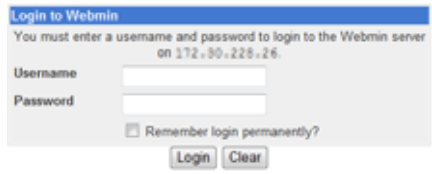

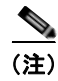

(注) このページのコンテンツのセキュリティに関して、Web ブラウザからの警告を受け入れる必要がある 場合があります。

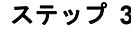

ステップ **3** ログイン クレデンシャルを入力して、[Login] ボタンをクリックします。デフォルトでは、ユーザ名は **admin**、パスワードは **changeMe** です。InformaCast EX サーバのホームページが表示されます。

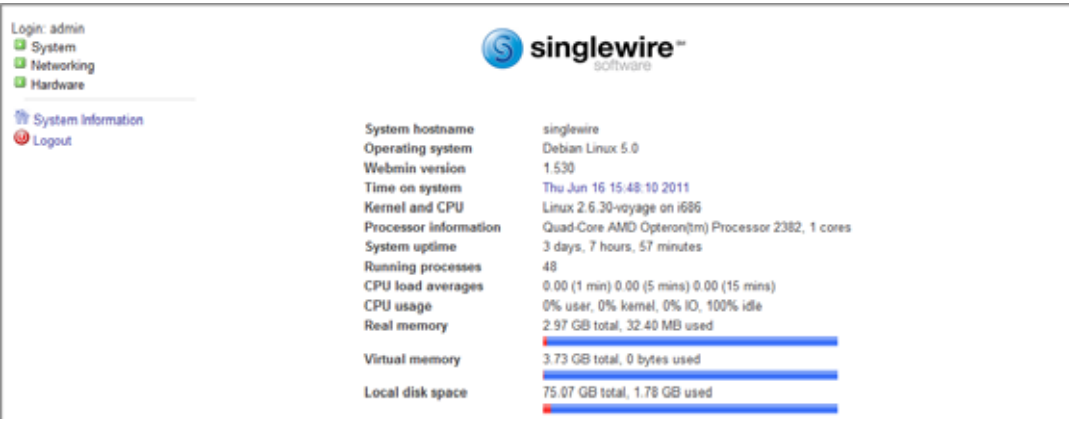

ステップ **4** [System] > [Bootup and Shutdown] システムに移動します。[Bootup and Shutdown] ページが表示されま す。

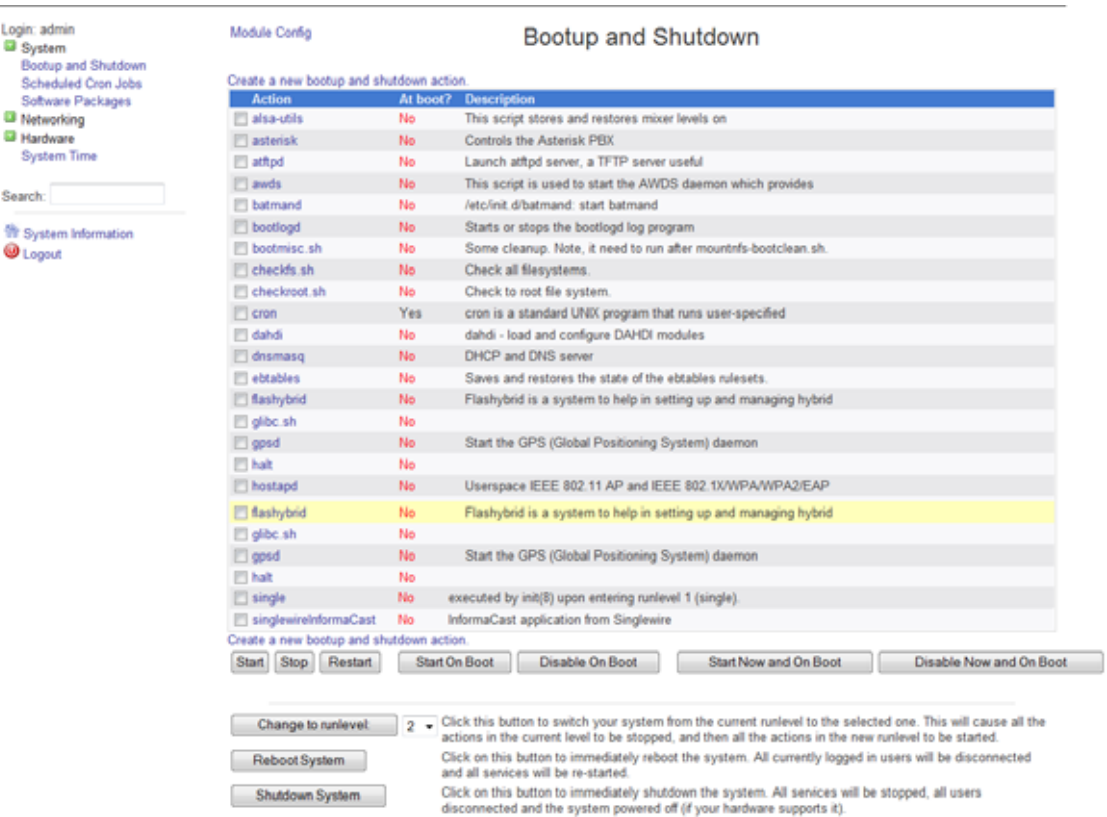

ステップ **5** ページの下部までスクロールし、[Reboot System] ボタンをクリックします。[Reboot] ページが表示され ます。

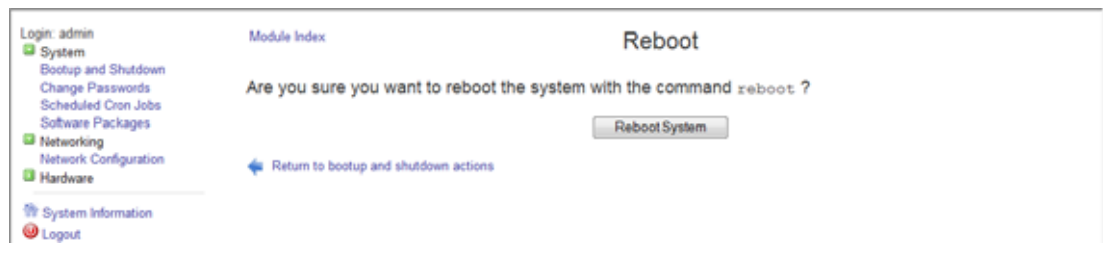

ステップ **6** [Reboot System] ボタンをクリックします。サーバがシャットダウンし、再起動します。

## <span id="page-36-0"></span>**InformaCast EX** の **IP** アドレスの変更

InformaCast EX サーバの IP アドレスを変更するには、次の手順を使用します。

$$
\frac{\mathcal{L}}{\mathcal{L}}
$$

これらの手順を実行すると、すべての Singlewire アプリケーションがサーバの起動時に開始するよう 設定されます。

Ą

#### 警告 **Basic** および **Advanced InformaCast** の切り替えを計画していて **IP** アドレスを変更する場合、 **InformaCast OVA** を再配置する必要があります(参照「ソフトウェア [パッケージのインストール」](#page-12-0) (**[P.2-7](#page-12-0)**))。

- ステップ **1** Singlewire アプリケーションを停止します(「InformaCast EX [上のアプリケーションの停止」\(](#page-26-0)P.2-21) 参照)。
- ステップ **2** vSphere クライアントを開き、ログインします。vSphere クライアント ウィンドウが表示されます。

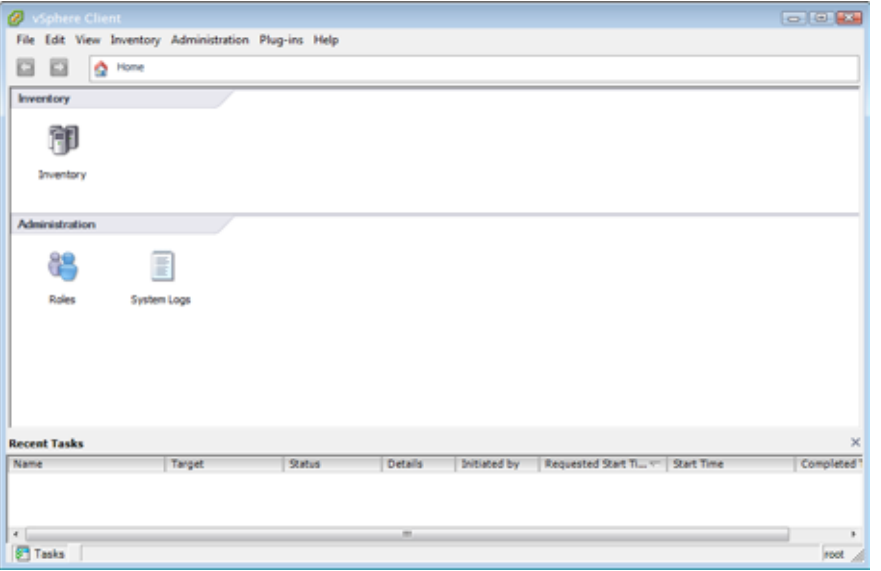

ステップ 3 vSphere クライアント ウィンドウで [Inventory] アイコン ( **| | |**) をクリックします。vSphere クライア ント ウィンドウが更新されます。

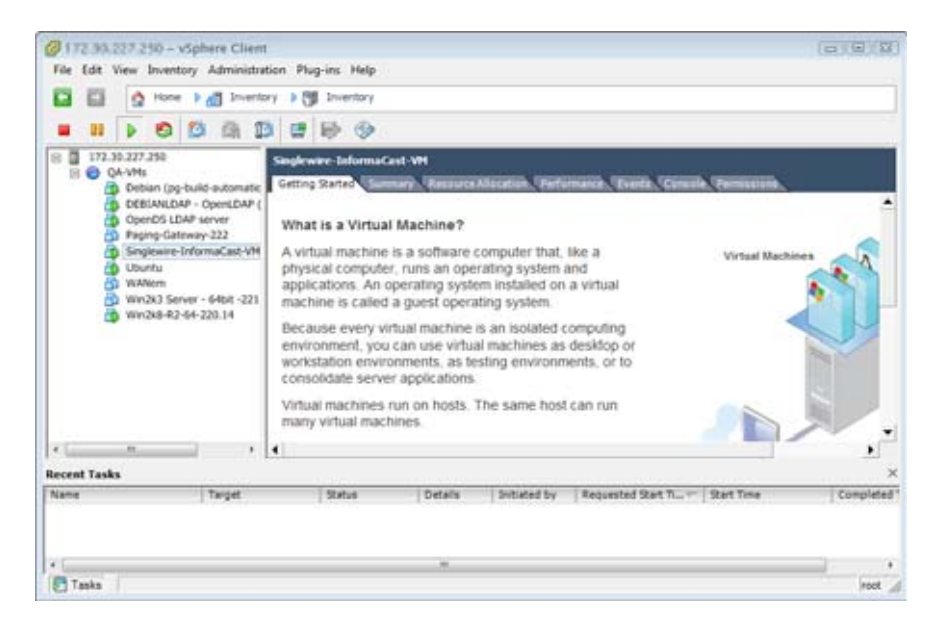

ステップ **4** 仮想マシンを選択します(デフォルトでは、Singlewire InformaCast VM です)。

- ステップ **5** [Inventory] > [Virtual Machine] > [Open Console] に移動します。Singlewire InformaCast VM コンソール ウィンドウが表示されます。
	- 同日图 File View VM  $\blacksquare$   $\blacksquare$   $\triangleright$  0 3 5 6 1 6 9 Fri May 17 14:45:53 CDT 2013<br>Network Configuration:<br>Current IP address is<br>Link status: up<br>Press Alt+F2 for local login<br>Press Alt+F1 to display this screen **CALL CORP. CALLS**
- ステップ **6** Singlewire InformaCast VM コンソール ウィンドウで、Alt + F2 キーを押します。Singlewire InformaCast VM コンソール ウィンドウが更新されます。

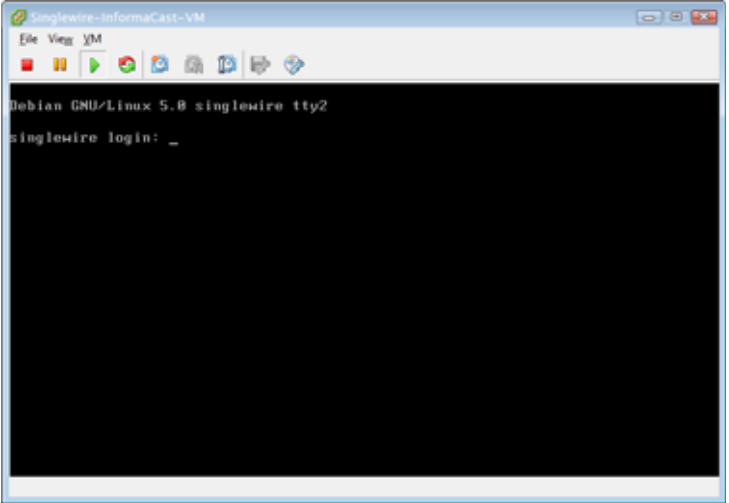

ステップ **7** [singlewire login] ログイン プロンプトで、**admin** と入力し、Enter キーを押します。

ステップ **8 Password** プロンプトで **changeMe** と入力し、Enter キーを押します。Singlewire InformaCast VM コン ソール ウィンドウが更新されます。

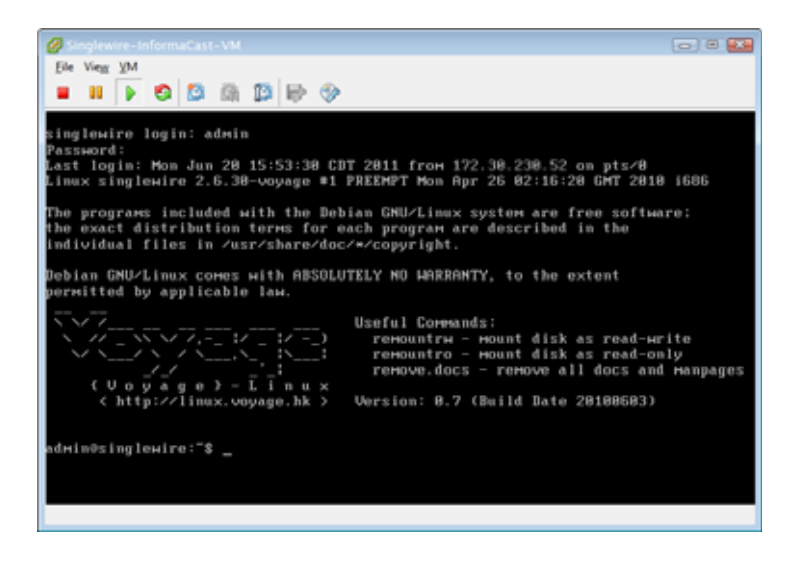

ステップ **9 change-ip-address** と入力し、Enter キーを押します。Singlewire InformaCast VM コンソール ウィンドウ が更新されます。

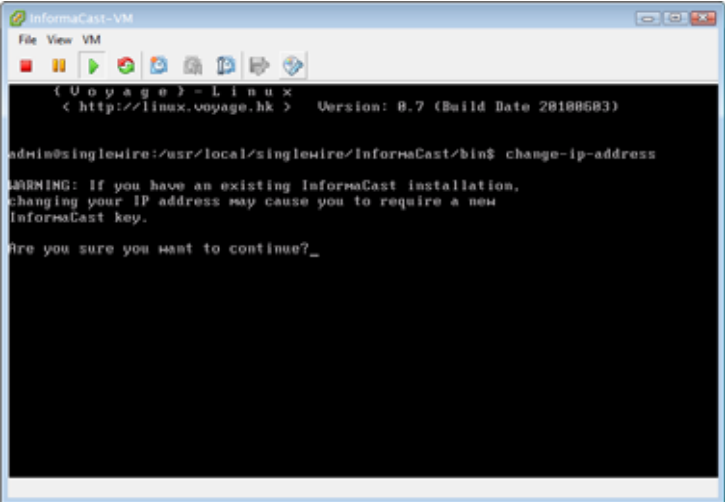

- ステップ **10 Y** を入力して、Enter キーを押します。
- ステップ **11** ネットワーク上で現在使用中ではないルーティング可能な IP アドレスを入力し、Enter キーを押しま す。
- ステップ **12** IP アドレスに対して有効なネットマスクを入力し、Enter キーを押します。
- ステップ **13** 指定した IP アドレスのデフォルト ゲートウェイを入力し、Enter キーを押します。

ステップ **14** ネットワーク上の DNS サーバの IP アドレス(複数可)を入力し、Enter キーを押します。

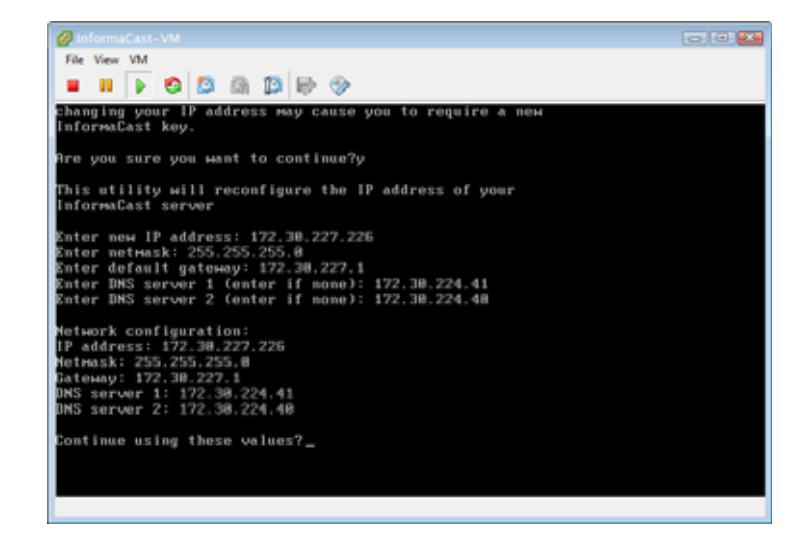

- ステップ **15 Y** を入力して、Enter キーを押します。
- ステップ **16 Exit** と入力して、Enter キーを押します。
- ステップ **17** Communications Manager へログインし、[ システム(System)] > [ エンタープライズ パラメータ (Enterprise parameters)] へ移動し、[URL 認証(URL Authentication)] フィールドに新しい IP アド レスを反映させて InformaCast 用に変更します。また、[ デバイス(Device)] > [ デバイスの設定 (Device Settings)] > [IP Phone サービス(Phone Services)] へ移動し、作成したすべての InformaCast サービス URL の IP アドレスを変更します。

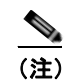

(注) Communications Manager 8.x を使用する場合、[セキュア認証 URL (Secured Authentication URL)] にもこの IP アドレスを入力する必要があります。

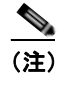

(注) サービス情報を変更するときは、すべての登録済みの電話機が正しく更新されるように、「登 録の更新 (Update Subscriptions) 1ボタンを使用する必要があります。

(注) InformaCast がインストールされたとき、または IP アドレスが変更されたときに、 InformaCast SIP 証明書が再生成されるため、SIP で TLS プロトコルを使用している場合、 InformaCast 環境ですべての Communications Manager 上に InformaCast SIP 証明書をインス トールする必要があります(『InformaCast Installation and User Guide』の「Install the InformaCast SIP Certificate on a SIP Device」の章を参照してください)。

ステップ **18** すべての電話機をリセットします。

## <span id="page-41-0"></span>**JTAPI** のアップグレード

InformaCast EX の初回インストール時、または Communications Manager のバージョンを変更するた びに、InformaCast EX で使用される JTAPI ライブラリを Communications Manager で使用されるもの と同じバージョンに更新する必要があります。

ステップ **1** Web ブラウザを開いて、InformaCast Virtual Appliance サーバの IP アドレスを入力し、Enter キーを押 します。Singlewire 開始ページが表示されます。

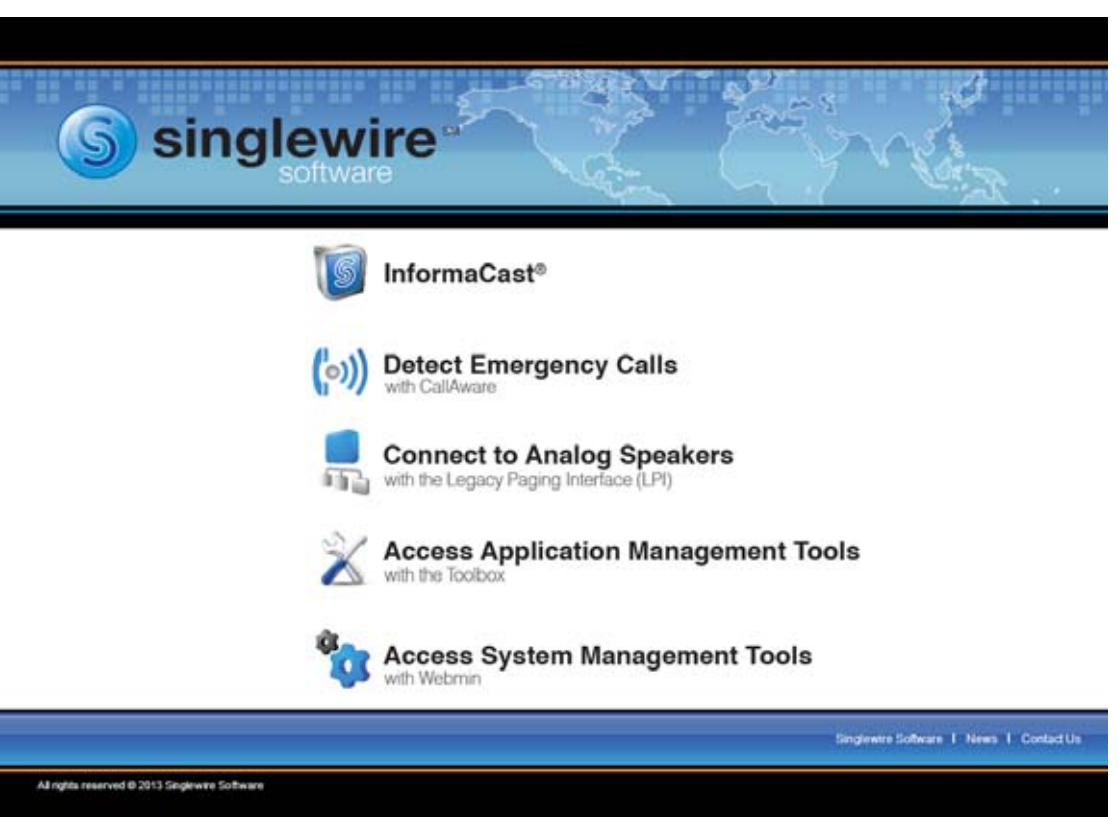

ステップ **2** [Access System Management Tools with Webmin] リンクをクリックします。Webmin ページのタブ / ウィ ンドウが新しく表示されます。

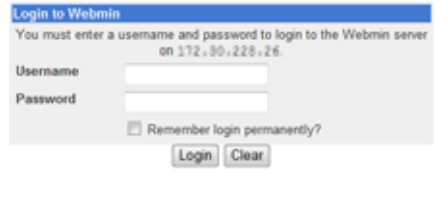

(注) このページのコンテンツのセキュリティに関して、Web ブラウザからの警告を受け入れる必要がある 場合があります。

ステップ **3** ログイン クレデンシャルを入力して、[Login] ボタンをクリックします。デフォルトでは、ユーザ名は **admin**、パスワードは **changeMe** です。InformaCast EX サーバのホームページが表示されます。

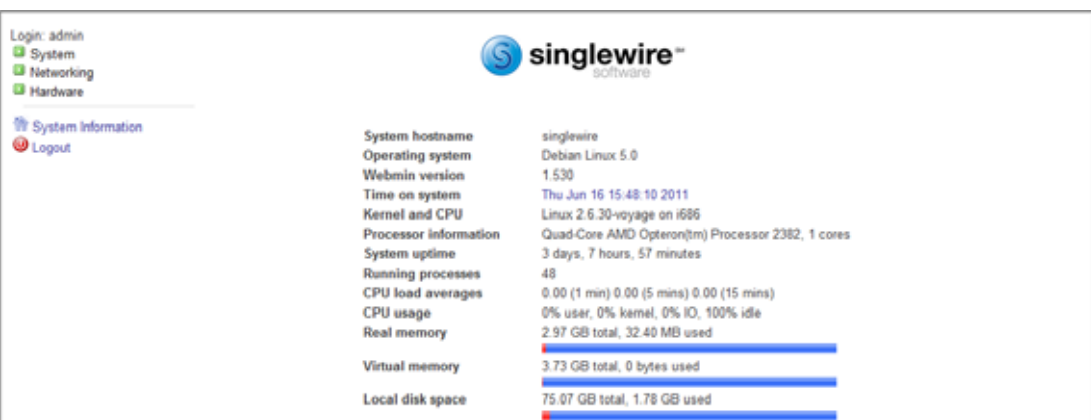

ステップ **4** [System] > [Bootup and Shutdown] システムに移動します。[Bootup and Shutdown] ページが表示されま す。

| Login: admin<br><b>B</b> System                     | Module Config                            |           | Bootup and Shutdown                                                                  |  |  |
|-----------------------------------------------------|------------------------------------------|-----------|--------------------------------------------------------------------------------------|--|--|
| Bootup and Shutdown<br>Scheduled Cron Jobs          | Create a new bootup and shutdown action. |           |                                                                                      |  |  |
| Software Packages                                   | Action                                   |           | At boot? Description                                                                 |  |  |
| <b>B</b> Networking                                 | alsa-utils                               | No        | This script stores and restores mixer levels on                                      |  |  |
| <b>B</b> Hardware<br><b>System Time</b>             | asterisk                                 | No.       | Controls the Asterisk PBX                                                            |  |  |
|                                                     | atftpd                                   | No        | Launch atftpd server, a TFTP server useful                                           |  |  |
| Search:                                             | $\Box$ awds                              | <b>No</b> | This script is used to start the AWDS daemon which provides                          |  |  |
|                                                     | <b>Butmand</b>                           | No        | /etc/init.d/batmand: start batmand                                                   |  |  |
| <sup>17</sup> System Information<br><b>W</b> Logout | bootlogd                                 | No        | Starts or stops the bootlogd log program                                             |  |  |
|                                                     | bootmisc.sh                              | No        | Some cleanup. Note, it need to run after mountrifs-bootclean.sh.                     |  |  |
|                                                     | checks sh                                | No        | Check all filesystems.                                                               |  |  |
|                                                     | checkroot.sh                             | No        | Check to root file system.                                                           |  |  |
|                                                     | $\Box$ cron                              | Yes       | cron is a standard UNIX program that runs user-specified                             |  |  |
|                                                     | dahdi                                    | No        | dahdi - load and configure DAHDI modules                                             |  |  |
|                                                     | dnsmasq                                  | No.       | DHCP and DNS server                                                                  |  |  |
|                                                     | ebtables                                 | No        | Saves and restores the state of the ebtables rulesets.                               |  |  |
|                                                     | Aashybrid                                | No        | Flashybrid is a system to help in setting up and managing hybrid                     |  |  |
|                                                     | glibc sh                                 | No        |                                                                                      |  |  |
|                                                     | $\Box$ gpsd                              | No.       | Start the GPS (Global Positioning System) daemon                                     |  |  |
|                                                     | <b>ITI halt</b>                          | No        |                                                                                      |  |  |
|                                                     | <b>Indiana</b>                           | <b>No</b> | Userspace IEEE 802.11 AP and IEEE 802.1X/WPA/WPA2/EAP                                |  |  |
|                                                     | Aashybnd                                 | No.       | Flashybrid is a system to help in setting up and managing hybrid                     |  |  |
|                                                     | glibc.sh                                 | No        |                                                                                      |  |  |
|                                                     | $\Box$ gpsd                              | No        | Start the GPS (Global Positioning System) daemon                                     |  |  |
|                                                     | <b>ITI halt</b>                          | No        |                                                                                      |  |  |
|                                                     | $\Box$ single                            | No.       | executed by init(8) upon entering runlevel 1 (single).                               |  |  |
|                                                     | singlewireInformaCast                    | No        | InformaCast application from Singlewire                                              |  |  |
|                                                     | Create a new bootup and shutdown action. |           |                                                                                      |  |  |
|                                                     | Start Stop<br>Restart                    |           | Disable On Boot<br>Start Now and On Boot<br>Disable Now and On Boot<br>Start On Boot |  |  |

ステップ **5 singlewireInformaCast** にたどり着くまで、アクションの一覧をスクロールダウンします。リンクをク リックします。[Edit Action] ページが表示されます。

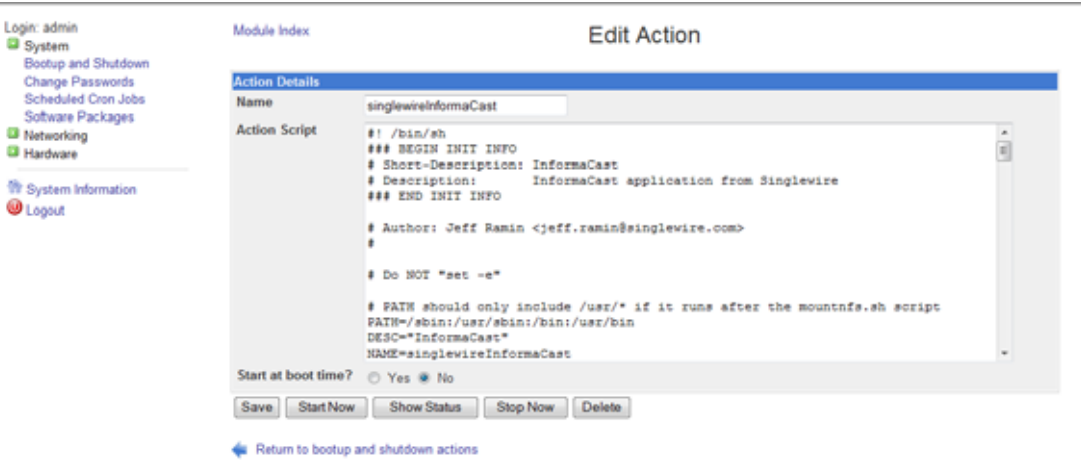

ステップ **6** [Stop Now] ボタンをクリックします。InformaCast の停止には数分程かかります。

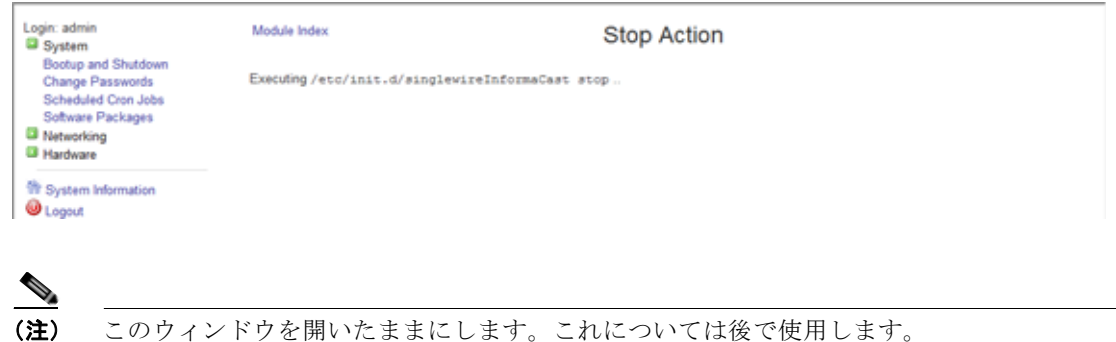

- ステップ **7** InformaCast のコマンドライン インターフェイスにアクセスするために、SSH クライアントを使用し ます (PuTTY:<http://www.chiark.greenend.org.uk/~sgtatham/putty/download.html>)。
- ステップ **8** PuTTY を開きます。[PuTTY Configuration] ウィンドウが表示されます。

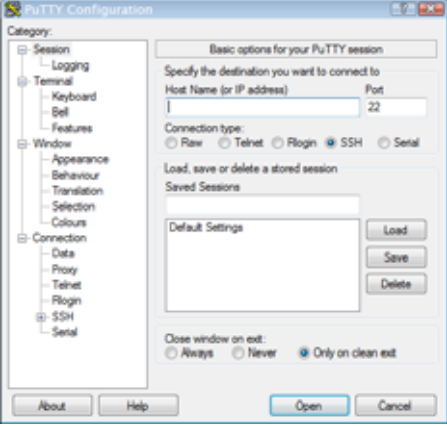

ステップ **9** [Host Name (or IP address)] フィールドに、InformaCast の IP アドレスを入力します。

第 **2** 章

- ステップ **10** [Port] フィールドはデフォルトの 22 のままにします。
- ステップ **11** [SSH] オプション ボタンをクリックします。
- ステップ **12** [Open] ボタンをクリックします。InformaCast のためのコマンドライン インターフェイスが表示されま す。

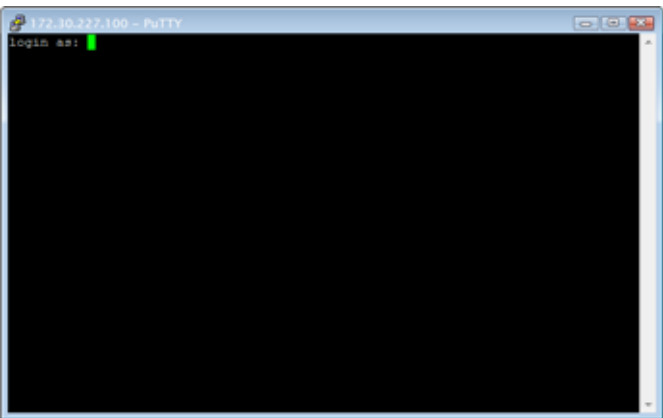

- ステップ **13** プロンプトで、**admin** と入力し、Enter キーを押します。
- ステップ **14** プロンプトで **changeMe** と入力し、Enter キーを押します。コマンドライン インターフェイス(CLI)が 更新され、ログインしているものについて示します。

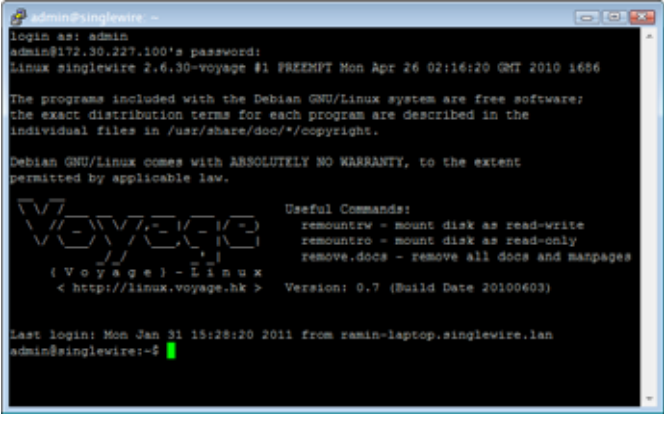

- ステップ **15** プロンプトで、**updateJTAPI** と入力し、Enter キーを押します。
- ステップ **16** プロンプトで **exit** と入力し、Enter キーを押します。

ステップ **17** [Stop Action] ページに戻り、[Return to action] リンクをクリックします。[Edit Action] ページが表示され ます。

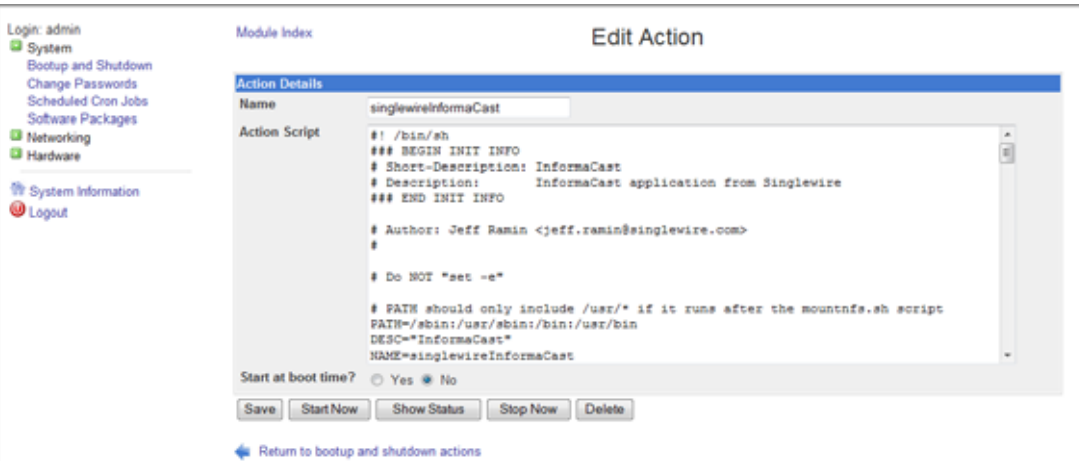

ステップ **18** [Start Now] ボタンをクリックします。InformaCast の開始には数分程かかります。

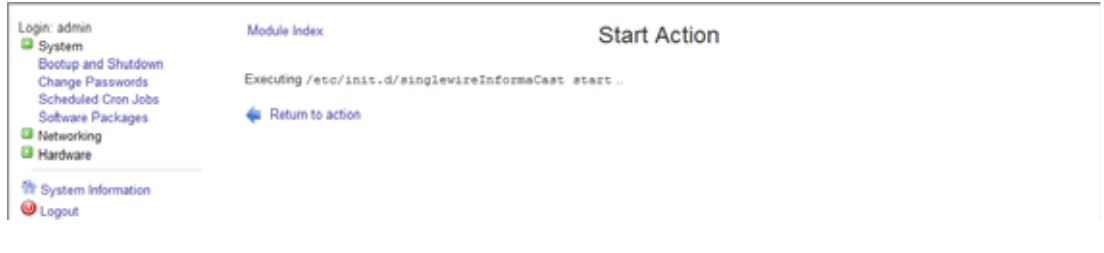

## <span id="page-46-0"></span>**VMware Tools** のアップグレード

VMware が VMware ツールのバージョンと一致しないことを示すエラー フラグが vSphere にある場 合、または CPU 使用率が上昇している場合、VMware のバージョンのレベルに合わせて VMware tools をアップグレードする必要があります。

ステップ **1** vSphere クライアントを開き、ログインします。vSphere クライアント ウィンドウが表示されます。

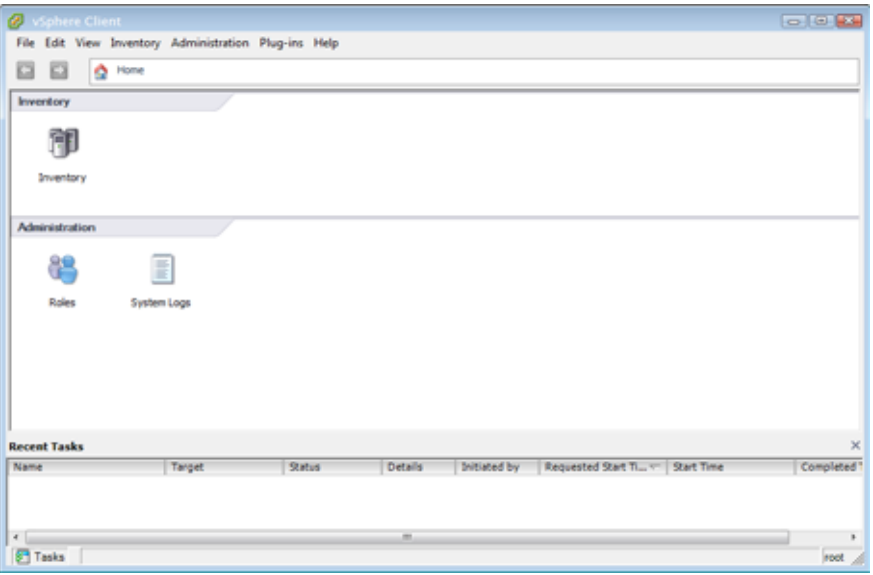

ステップ **2** 仮想マシンを選択し、[Inventory] > [Virtual Machine] > [Guest] > [Install/Upgrade VMware Tools] に移動 します。[Install/Upgrade Tools] ウィンドウが表示されます。

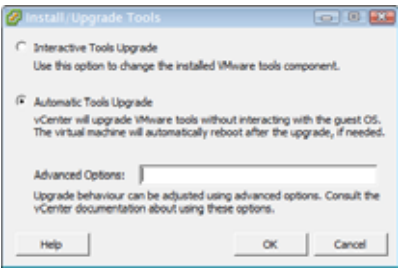

ステップ **3** [Automatic Tools] オプション ボタンを選択し、[OK] ボタンをクリックします。VMware ツールが更 新されます。

## <span id="page-46-1"></span>**IInformaCast EX** のアップグレード

InformaCast EX をアップグレードする前に、ディザスタ リカバリを実行する必要がある場合は、 Virtual Appliance のスナップショットを作成します。

#### バージョンに関する注意事項

InformaCast EX の以前のバージョンからアップグレードする場合、新しい機能の一覧を InformaCast の「リリース ノート」の章で確認してください。

#### **InformaCast EX** ソフトウェア パッケージの入手方法

シスコの Web サイトから InformaCast EX 最新バージョンをダウンロードできます。サポートが必要な 場合は、シスコまでお問い合わせください。

ダウンロードファイルには、1個のパッケージファイル (singlewireVAUpgrade-1.3.deb)が含まれて います。アップロード手順は次の項で詳しく説明します。

## アップグレードされたソフトウェア パッケージのインストール

パッケージ ファイルを取得すると、新しいソフトウェア パッケージのインストールとお使いの InformaCast EX のバージョンの更新ができます。

- ステップ **1** 現在の InformaCast インストールのスナップショットを作成します。
- ステップ **2** Web ブラウザを開いて、InformaCast Virtual Appliance サーバの IP アドレスを入力し、Enter キーを押し ます。Singlewire 開始ページが表示されます。

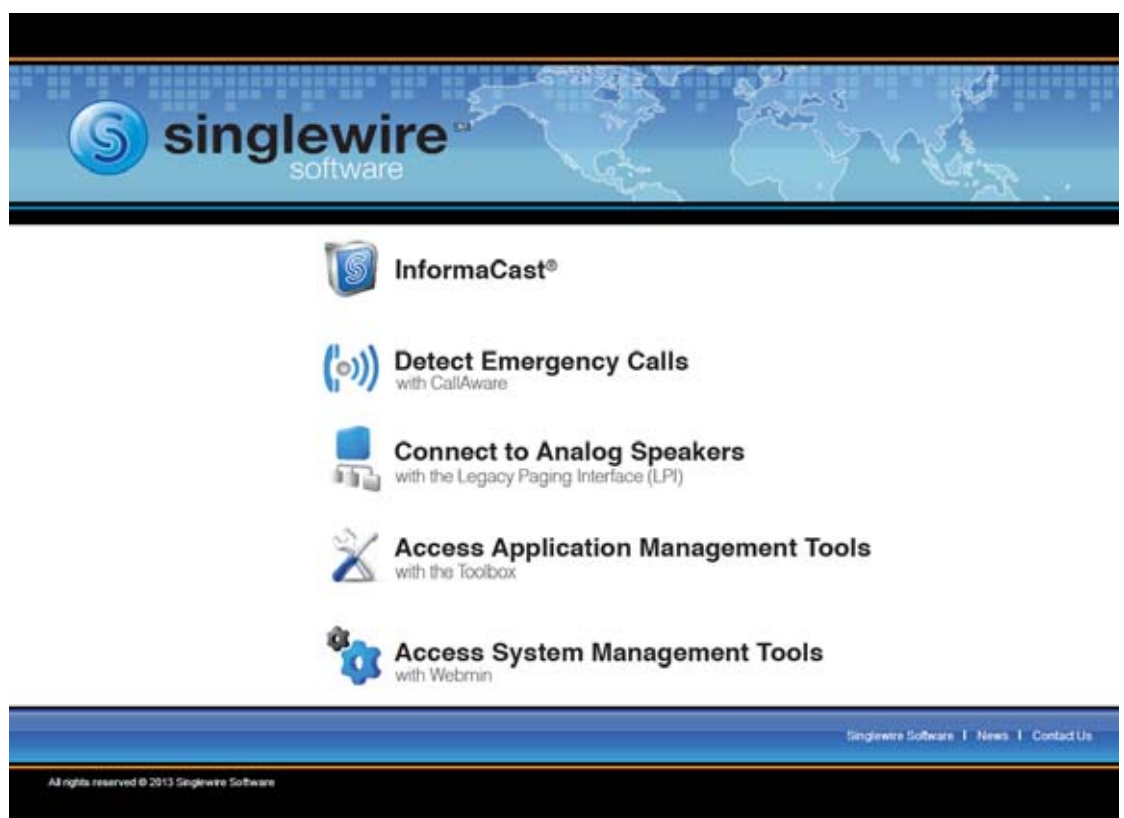

(注) Delphi 以前の InformaCast EX のバージョンに関しては、https://<InformaCast Virtual Appliance IP Address>:10000 を開きます。<InformaCast Virtual Appliance IP Address>の部 分は、InformaCast EX の静的に設定された IP アドレスです[。ステップ](#page-48-0) 4 (P.2-43) にスキップ します。

ステップ **3** [Access System Management Tools with Webmin] リンクをクリックします。Webmin ページのタブ / ウィ ンドウが新しく表示されます。

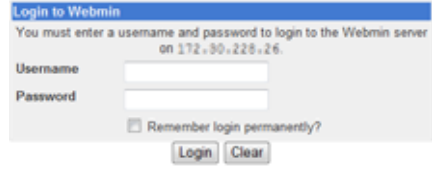

**(注)** このページのコンテンツのセキュリティに関して、Web ブラウザからの警告を受け入れる必要がある 場合があります。

<span id="page-48-0"></span>

ステップ **4** ログイン クレデンシャルを入力して、[Login] ボタンをクリックします。デフォルトでは、ユーザ名は **admin**、パスワードは **changeMe** です。[Webmin] ページが表示されます。

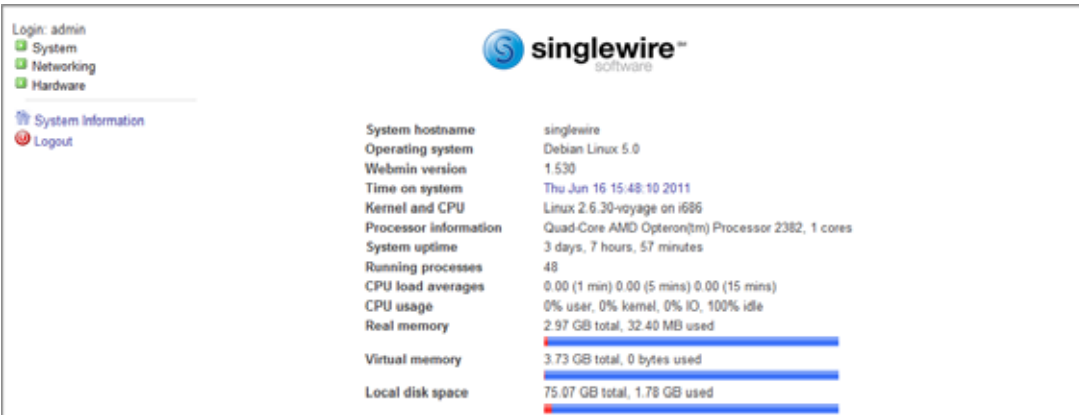

#### ステップ **5** [System] < [Software Packages] に進みます。[Software Packages] ページが表示されます。

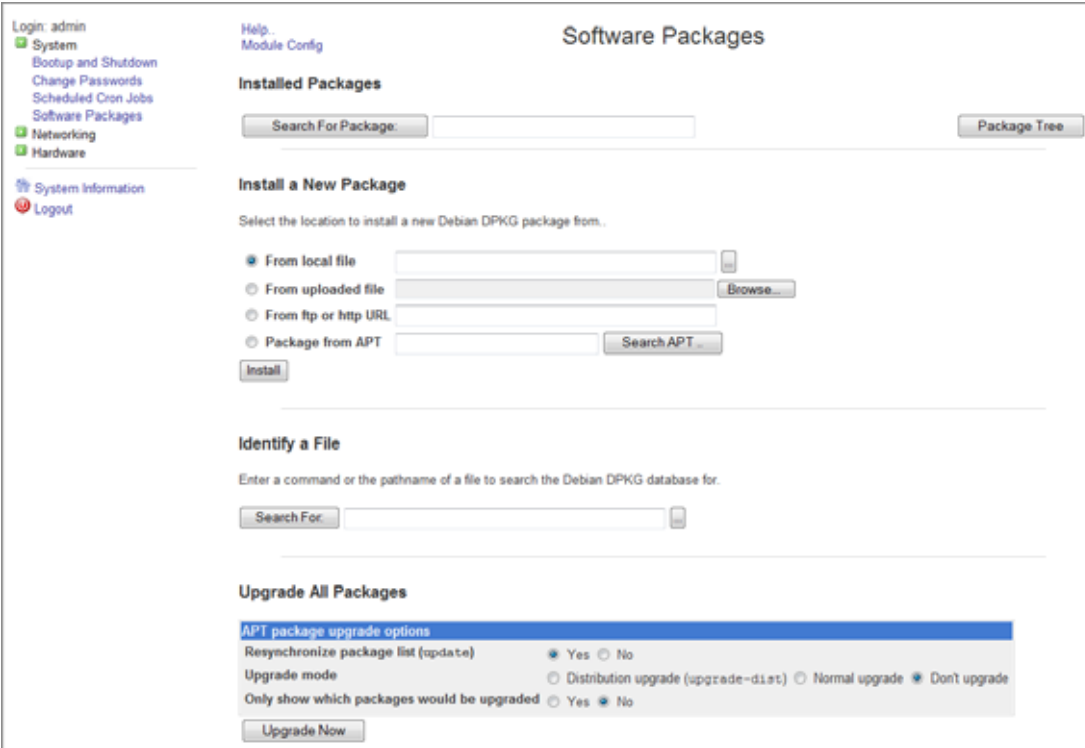

ステップ **6** *Install a New Package* 領域で [From uploaded file] オプションボタンを選択し、[Browse] ボタンをクリッ クします。[Choose File to Upload] ダイアログ ボックスが表示されます。

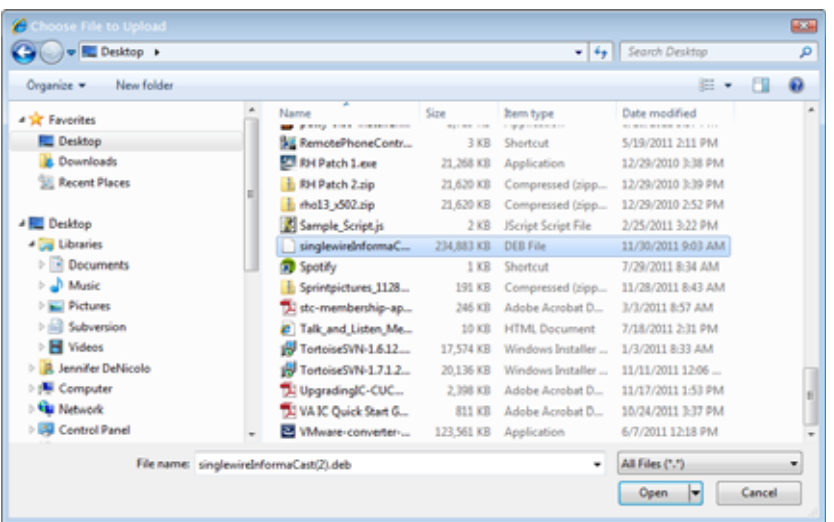

- ステップ **7** 先ほどダウンロードした InformaCast EX ソフトウェア パッケージを保存した場所に移動します(たと えば singlewireVAUpgrade-1.3.deb)。
- ステップ **8** [Open] ボタンをクリックします。

ステップ **9** *Install a New Package* 領域で、[Install] ボタンをクリックします。ポップアップ ウィンドウで、ファイル の転送について表示されます。

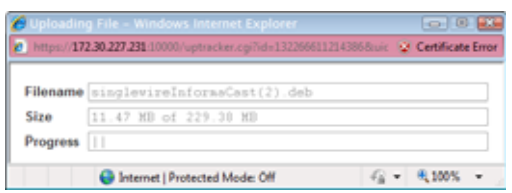

ファイルの転送後、[Install Package] ページが表示されます。

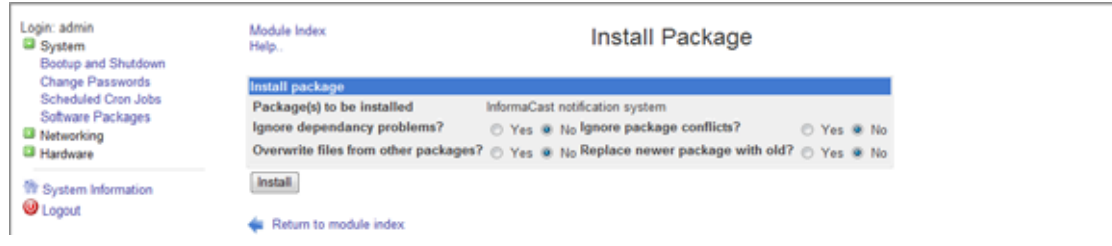

ステップ **10** デフォルトの選択のままにし、[Install] ボタンをクリックします。ソフトウェア パッケージがインス トールされます。

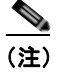

[Install Package] ページで、正しくインストールされたファイルのリストが表示されます。そ れ以外が表示される場合は、表示内容を記録しシスコにお問い合わせください。

ステップ **11** [System] > [Bootup and Shutdown] システムに移動します。[Bootup and Shutdown] ページが表示されま す。

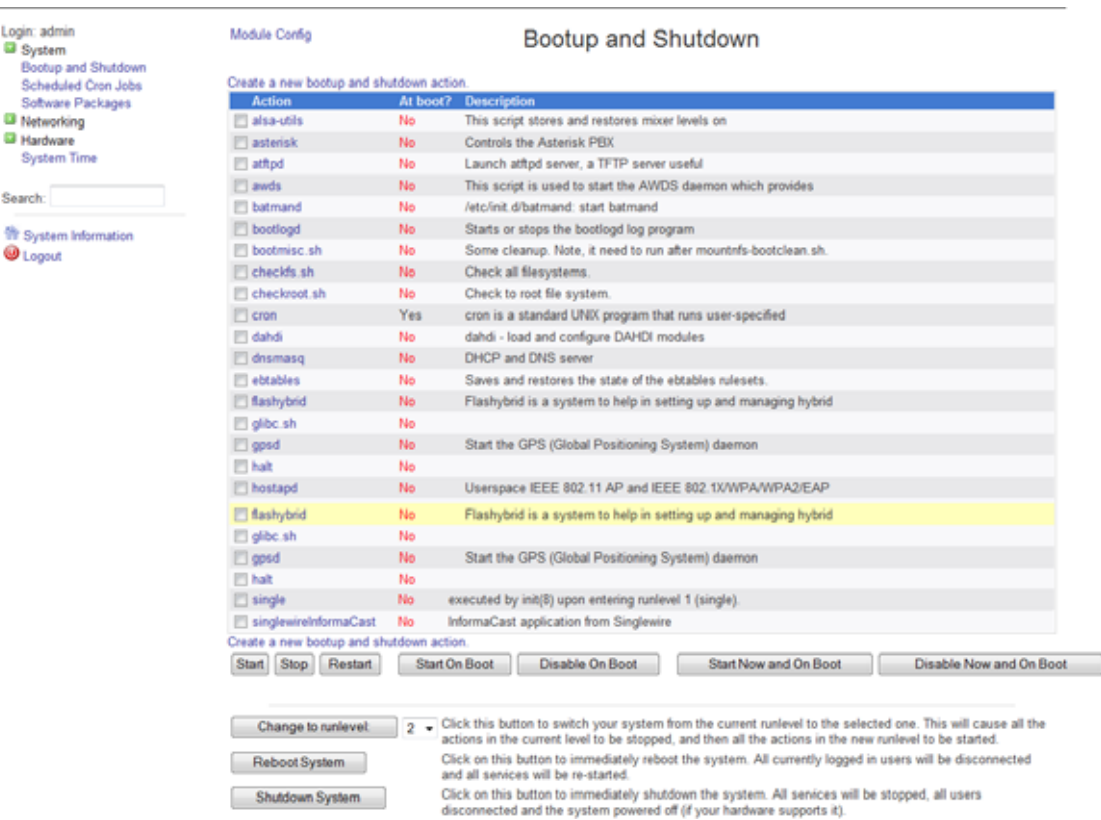

ステップ **12** ページの下部までスクロールダウンし、[Reboot System] ボタンをクリックします。InformaCast EX の リブートには数分程かかります。

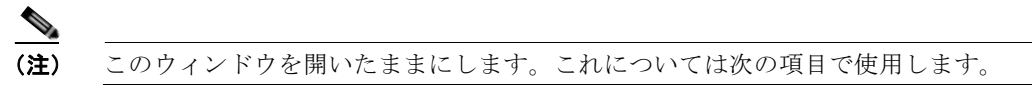

- ステップ **13** Virtual Appliance の新しいスナップショットを作成します。
- ステップ **14** Web ブラウザのキャッシュを消去します。

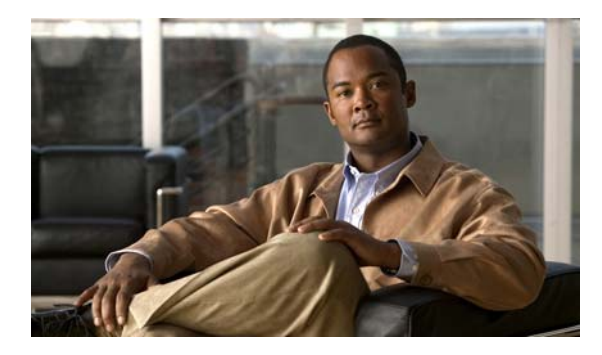

# **CHAPTER 3**

# <span id="page-52-0"></span>**Acknowledgments**

InformaCast EX from Singlewire Software runs on a Linux kernel and the Voyage Linux distribution.

The Linux kernel and Voyage Linux are distributed under the following license:

- **•** This program is free software; you can redistribute it and/or modify it under the terms of the GNU General Public License as published by the Free Software Foundation.
- **•** This program is distributed in the hope that it will be useful, but WITHOUT ANY WARRANTY; without even the implied warranty of MERCHANTABILITY or FITNESS FOR A PARTICULAR PURPOSE. See the GNU General Public License for more details.
- **•** To see a copy of the GNU public license, see this URL: <http://www.gnu.org/licenses/gpl-2.0.html>.
- **•** You may also write to the Free Software Foundation, Inc., 51 Franklin Street, Fifth Floor, Boston, MA 02110-1301, USA.
- **•** Modifications Singlewire Software has made to the Voyage Linux distribution can be found here: [http://www.singlewire.com/pgl.](http://www.singlewire.com/pgl)

For all software license information, see the "InformaCast Installation and User Guide."

 $\circ$ 2008 Cisco Systems, Inc. All rights reserved. Cisco、Cisco Systems、および Cisco Systemsロゴは、Cisco Systems, Inc.またはその関連会社の米国およびその他の一定の国における登録商標または商標です。 本書類またはウェブサイトに掲載されているその他の商標はそれぞれの権利者の財産です。 「パートナー」または「partner」という用語の使用はCiscoと他社との間のパートナーシップ関係を意味するものではありません。(0809R) この資料の記載内容は2008年10月現在のものです。 䛣䛾㈨ᩱ䛻グ㍕䛥䜜䛯ᵝ䛿ண࿌䛺䛟ኚ᭦䛩䜛ሙྜ䛜䛒䜚䜎䛩䚹

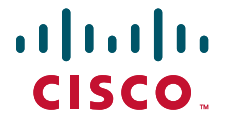

シスコシステムズ合同会社

〒107-6227 東京都港区赤坂9-7-1 ミッドタウン・タワー http://www.cisco.com/jp お問い合わせ先:シスコ コンタクトセンター 0120-092-255(フリーコール、携帯·PHS含む) 電話受付時間: 平日 10:00~12:00、13:00~17:00 http://www.cisco.com/jp/go/contactcenter/